# **Novell**. **ZENworks. 10 Configuration Management SP3**

**10.3** 2010 年 3 月 30 日

**www.novell.com**

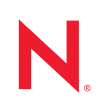

#### 法律聲明

Novell, Inc. 對本文件的內容與使用不做任何陳述或保證,對本產品在任何特定用途的適銷性與適用性上, 亦不做任何明示或默示的保證。此外,Novell, Inc. 保留隨時修改本出版品及其內容的權利,進行此類修正 或更動時,亦毋需另行通知任何人士或公司組織。

此外,Novell,Inc. 對軟體不做任何陳述或保證,對本產品在任何特定用途的適銷性與適用性上,亦不做任 何明示或默示的保證。此外,Novell, Inc. 保留隨時修改任何或全部 Novell 軟體的權利,進行此類更動時, 亦毋需通知任何人士或公司。

此合約下提到的任何產品或技術資訊可能受美國出口管制法與其他國家 / 地區的貿易法的限制。您同意遵 守所有出口管制規定,並同意取得出口、再出口或進口產品所需的一切授權或類別。您同意不出口或再出 口至目前美國出口排除清單上所列之實體,或是任何美國出口法所指定之禁運或恐怖主義國家 / 地區。您 同意不將交付產品用在禁止的核武、飛彈或生化武器等用途上。請參閱 Novell [國際貿易服務網頁](http://www.novell.com/info/exports/) (http:// www.novell.com/info/exports/),以取得有關出口 Novell 軟體的詳細資訊。Novell 無需承擔您無法取得任何必 要的出口核准之責任。

版權所有 © 2007 - 2010 Novell, Inc. 保留所有權利。未獲得出版者的書面同意前,不得對本出版品之任何部 分進行重製、複印、儲存於檢閱系統或傳輸的動作。

Novell, Inc. 404 Wyman Street, Suite 500 Waltham, MA 02451 U.S.A. www.novell.com

線上文件:若要存取本產品及其他 Novell 產品的最新線上文件,請參閱 Novell [文件網頁](http://www.novell.com/documentation) (http:// www.novell.com/documentation)。

#### **Novell** 商標

若要查看 Novell 商標,請參閱 Novell [商標和服務標誌清單](http://www.novell.com/company/legal/trademarks/tmlist.html) (http://www.novell.com/company/legal/trademarks/ tmlist.html)。

### 協力廠商資料

所有的協力廠商商標均為其各別擁有廠商的財產。

目錄

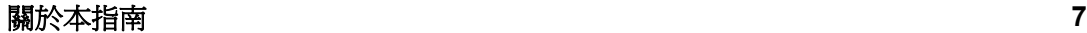

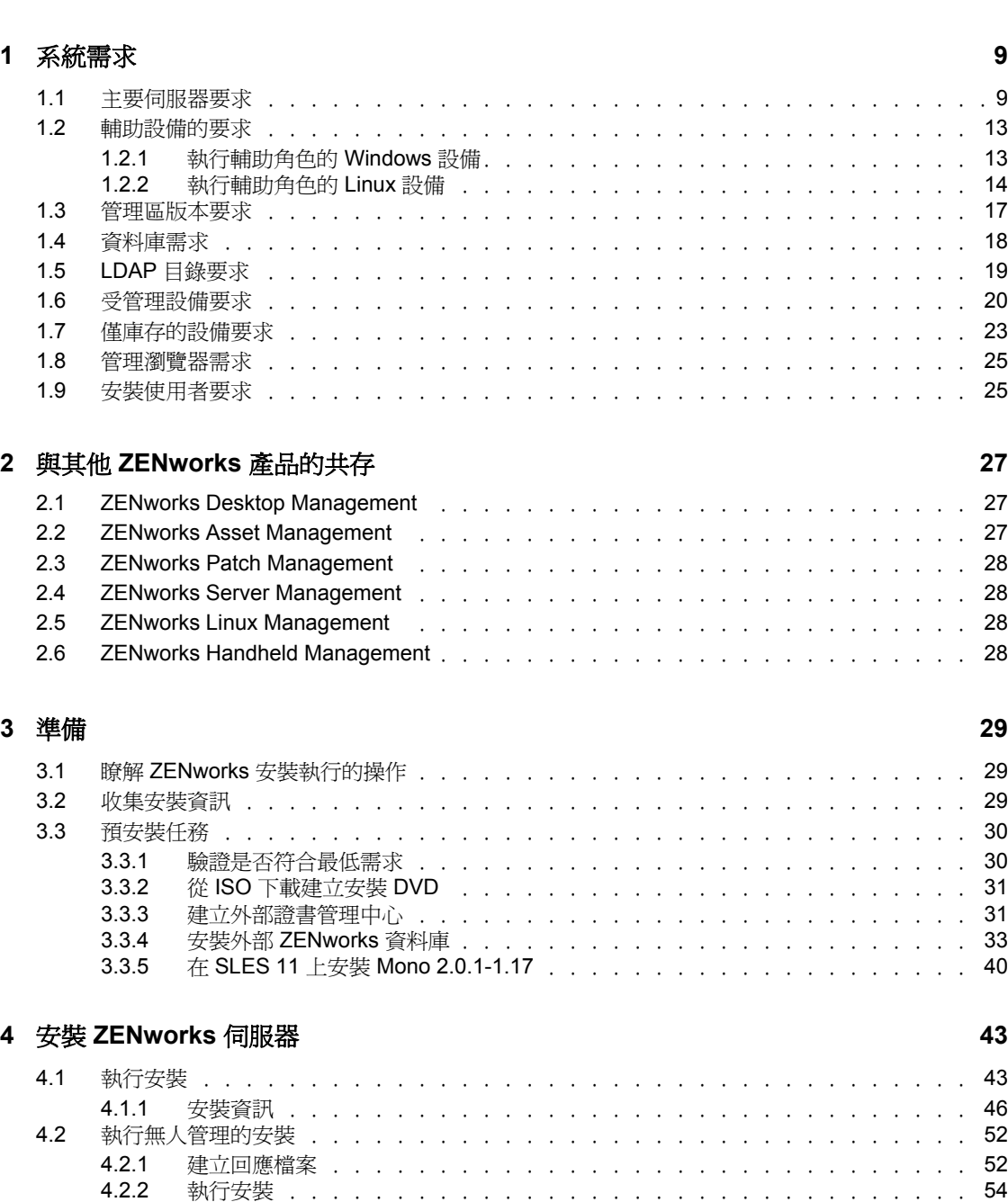

4.3 安裝後任務 ...................................55

![](_page_5_Picture_143.jpeg)

# <span id="page-6-0"></span>關於本指南

本 《*ZENworks 10* 安裝指南》提供的資訊可協助您成功安裝 Novell® ZENworks® 10 Configuration Management SP3 系統。

ZENworks 10 Configuration Management SP3 也可用做軟體裝置,部署到受支援的虛擬基礎架 構。此軟體裝置建立在自定 SUSE® Linux Enterprise Server 10 SP2 (SLES 10 SP2)之上,並且 預先安裝了 ZENworks 10 Configuration Management SP3 Server 與 ZENworks 10 Configuration Management SP3 ZENworks Reporting Server。

如需部署和管理 ZENworks Appliance 的詳細資訊,請參閱 《*ZENworks 10 Configuration Management Appliance* 部署和管理參考》。

本指南中的資訊是以下列方式編排:

- 第 1 章 [「系統需求」](#page-8-0) ( 第 9 頁 )
- 第 2 章 「與其他 ZENworks [產品的共存」](#page-26-0) ( 第 27 頁 )
- 第3章 [「準備」](#page-28-0) (第29頁)
- 第 4 章 「安裝 [ZENworks](#page-42-0) 伺服器」 ( 第 43 頁 )
- 第 5 章 「在 Windows 上安裝 [ZENworks Adaptive Agent](#page-58-0)」 ( 第 59 頁 )
- 第 6 章 「在 Linux 上安裝 [ZENworks Adaptive Agent](#page-60-0)」 ( 第 61 頁 )
- ◆ 第7章 [「解除安裝](#page-62-0) ZENworks 軟體」 (第63頁)
- 附錄 A [「安裝可執行檔引數」](#page-72-0) ( 第 73 頁 )
- 附錄 B [「疑難排解」](#page-74-0) ( 第 75 頁 )
- 附錄 C [「文件更新」](#page-80-0) ( 第 81 頁 )

#### 使用對象

本指南的適用對象為 ZENworks 管理員。

#### 意見反應

我們希望得到您對本手冊以及本產品隨附之其他文件的意見和建議。您可以使用線上文件各 頁底部的「使用者意見」功能,或造訪 Novell [文件的意見反應網站](http://www.novell.com/documentation/feedback.html) (http://www.novell.com/ documentation/feedback.html),寫下您的意見。

#### 其他文件

此外,您還可以透過 ZENworks 10 Configuration Management 的其他支援文件 ( 包括 PDF 與 HTML 格式), 來瞭解與實作本產品。如需其他文件,請參閱 ZENworks 10 Configuration [Management](http://www.novell.com/documentation/zcm10/) 文件 (http://www.novell.com/documentation/zcm10/)。

#### 文件慣例

在 Novell 文件中,大於符號 (>) 是用來分隔步驟中的動作,以及交互參照路徑中的項目。 商標符號 (®、™等)表示 Novell 的商標。標註星號 (\*)者,代表協力廠商的商標。

雖然在寫入單一路徑名稱時,有些平台採用反斜線,其他平台採用正斜線,但在本文中,路 徑名稱一律使用反斜線。要求使用正斜線之平台 (例如 Linux\*) 的使用者,應依據軟體的要 求使用正斜線。

<span id="page-8-0"></span><sup>1</sup> 系統需求

下列各節將提供 Novell® ZENworks® 10 Configuration Management SP3 對軟體和硬體的要 求:

- 第 1.1 節 [「主要伺服器要求」](#page-8-1) ( 第 9 頁 )
- 第 1.2 節 [「輔助設備的要求」](#page-12-0) ( 第 13 頁 )
- 第 1.3 節 [「管理區版本要求」](#page-16-0) ( 第 17 頁 )
- 第 1.4 節 [「資料庫需求」](#page-17-0) ( 第 18 頁 )
- 第 1.5 節 「LDAP [目錄要求」](#page-18-0) ( 第 19 頁 )
- 第 1.6 節 [「受管理設備要求」](#page-19-0) ( 第 20 頁 )
- 第 1.7 節 [「僅庫存的設備要求」](#page-22-0) ( 第 23 頁 )
- 第 1.8 節 [「管理瀏覽器需求」](#page-24-0) ( 第 25 頁 )
- <span id="page-8-2"></span>第 1.9 節 [「安裝使用者要求」](#page-24-1) ( 第 25 頁 )

### <span id="page-8-1"></span>**1.1** 主要伺服器要求

安裝主要伺服器軟體的伺服器必須符合以下要求:

表格 *1-1* 主要伺服器需求

![](_page_8_Picture_246.jpeg)

1

![](_page_9_Picture_381.jpeg)

![](_page_10_Picture_204.jpeg)

![](_page_11_Picture_246.jpeg)

![](_page_12_Picture_255.jpeg)

附註:如果主要伺服器位於 NAT 防火牆之後,網際網路或公用網路上的設備便無法與之通 訊。

### <span id="page-12-0"></span>**1.2** 輔助設備的要求

輔助設備是可執行某些通常由 ZENworks 主要伺服器執行的角色的設備。輔助設備可以是受 管理設備 (Windows) 或安裝了 ZENworks Adaptive Agent 的不受管設備 (Linux)。

以下幾節中包含了更詳細的資訊:

- 第 1.2.1 節 [「執行輔助角色的](#page-12-1) Windows 設備」 ( 第 13 頁 )
- 第 1.2.2 節 [「執行輔助角色的](#page-13-0) Linux 設備」 ( 第 14 頁 )

### <span id="page-12-1"></span>**1.2.1** 執行輔助角色的 **Windows** 設備

Windows 設備除了具備一般的功能外,還可做為輔助設備使用。請確定將這些受管理設備 當成輔助設備使用時,它們能夠執行輔助功能。

執行輔助角色的 Windows 設備必須符合第 1.6 節 [「受管理設備要求」](#page-19-0) ( 第 20 頁 ) 中所列之 Windows 受管理設備的最低要求,但以下情況例外:

- Windows Embedded XP 不能做為輔助設備的工作站作業系統。
- 輔助設備要求開啟其他 TCP 和 UDP 埠。

下表列出輔助設備上必須開啓的其他 TCP 和 UDP 埠。

![](_page_13_Picture_207.jpeg)

![](_page_13_Picture_208.jpeg)

### <span id="page-13-0"></span>**1.2.2** 執行輔助角色的 **Linux** 設備

目前, ZENworks Configuration Management 只允許您管理 Windows 設備。但您可以使用不 受管理的 Linux 設備來執行輔助角色。

#### 執行輔助角色的 Linux 設備必須符合以下要求:

![](_page_14_Picture_277.jpeg)

![](_page_14_Picture_278.jpeg)

![](_page_15_Picture_153.jpeg)

# <span id="page-16-0"></span>**1.3** 管理區版本要求

如果您要將另一個主要伺服器安裝到現有的管理區中,則安裝媒體的產品版本必須與管理區 的產品版本相容。例如:

表格 *1-4* 與安裝媒體版本相容的管理區域版本

![](_page_16_Picture_296.jpeg)

![](_page_17_Picture_299.jpeg)

### <span id="page-17-1"></span><span id="page-17-0"></span>**1.4** 資料庫需求

如果不使用 ZENworks 10 Configuration Management 預設提供的內嵌式 Sybase SQL Anywhere 資料庫做為 ZENworks 資料庫,則選擇的資料庫必須符合以下要求:

#### 表格 *1-5* 資料庫需求

![](_page_17_Picture_300.jpeg)

![](_page_18_Picture_227.jpeg)

# <span id="page-18-0"></span>**1.5 LDAP** 目錄要求

ZENworks 10 Configuration Management 可以參考現有的使用者來源 ( 目錄 ) 以執行使用者相 關的工作,如指定內容給使用者,建立 ZENworks 管理員帳戶以及將使用者與設備相關聯。 LDAP ( 輕量目錄存取協定 ) 是 ZENworks 與使用者互動時所使用的協定。

![](_page_18_Picture_228.jpeg)

![](_page_18_Picture_229.jpeg)

![](_page_19_Picture_286.jpeg)

# <span id="page-19-0"></span>**1.6** 受管理設備要求

ZENworks Adaptive Agent 是安裝於所有受管理設備 ( 包括主要伺服器 ) 上的管理軟體。目 前, Windows 設備可以是受管理設備, 但 Linux 設備則不可以。但是, 在 Linux 伺服器上安 裝主要伺服器軟體時,會啟動調適性代理的一部分,以便可以在 Linux 主要伺服器上使用系 統更新功能。

受管理設備可做為輔助設備使用。如果您要將受管理設備當做輔助設備使用,除了要符合 本節中列出的要求外,還需確定設備能夠執行輔助功能並符合第 1.2 節 [「輔助設備的要](#page-12-0) [求」](#page-12-0) ( 第 13 頁 ) 中所列的要求。

ZENworks 10 Configuration Management 可管理符合以下要求的所有工作站與伺服器:

| 項目                   | 要求                                                                                                    | 其他詳細資訊                                                                                                    |
|----------------------|----------------------------------------------------------------------------------------------------|----------------------------------------------------------------------------------------------------|
| 作業系統:<br>Windows 伺服器 | ◆ Windows 2000 Server SP4<br>◆ Windows Server 2003 SP1 / SP2<br>x86、x86-64 ( 企業版和標準版 )<br>Windows Server 2008 SP1 / SP2<br>x86、x86-64 ( 企業版和標準版 )<br>◆ Windows Server 2008 R2 ( 企業版<br>和標準版)                                                                                                    | 因爲所有核心版的 Windows Server 2003<br>和 Windows Server 2008 都不支援 .NET<br><b>Framework</b> ,所以不可做為受管理設備平<br>台。<br>Windows Server 2003 和 Windows Server<br>2008 版 ( 無論是否含 Hyper-V 技術 ) 都支<br>援 ZENworks 10 Configuration<br>Management • |
| 作業系統:<br>Windows 工作站 | ◆ Windows 2000 Professional SP4<br>x86<br>Embedded XP SP2/SP3<br>• Windows Vista $*$ SP1 / SP 2 x86 $\cdot$<br>x86-64 ( 僅限於 Business、<br>Ultimate 和 Enterprise 版本;不支<br>援 Home 版本)<br>◆ Fmbedded Vista SP1/SP2<br>◆ Windows XP Professional SP2 /<br>SP3 x86<br>◆ Windows XP Tablet PC Edition<br>SP3 x86<br>◆ Windows 7 x 86、x86-64 ( 專業<br>版、旗艦版和企業版) | 受管理設備的名稱不得超過32個字元。如<br>果設備名稱超過 32 個字元,則不會庫存該<br>設備。此外,請確定設備名稱唯一,以便<br>能在庫存報告中正確識別。                                                                                                    |

表格 *1-7* 受管理設備要求

![](_page_20_Picture_206.jpeg)

![](_page_21_Picture_249.jpeg)

# <span id="page-22-0"></span>**1.7** 僅庫存的設備要求

您可以使用 ZENworks 10 Configuration Management 來庫存 ZENworks Adaptive Agent 無法管 理的工作站與伺服器。這些僅庫存設備必須符合以下要求:

表格 *1-8* 僅庫存的設備需求

![](_page_22_Picture_221.jpeg)

![](_page_23_Picture_165.jpeg)

# <span id="page-24-0"></span>**1.8** 管理瀏覽器需求

請確定執行 「ZENworks 控制中心」以管理系統的工作站或伺服器符合以下要求:

表格 *1-9* 管理瀏覽器需求

![](_page_24_Picture_131.jpeg)

## <span id="page-24-1"></span>**1.9** 安裝使用者要求

執行安裝程式的使用者必須擁有設備上的管理員權限。例如:

- **Windows**:以 Windows 管理員身分登入。
- **Linux**:如果沒有以根使用者身分登入,請使用 su 指令將您的權限升級為根使用者,然 後再執行安裝程式。

<span id="page-26-0"></span><sup>2</sup> 與其他 **ZENworks** 產品的共存

如果您的環境中包含其他 ZENworks 產品,請參閱以下各節,瞭解您在安裝 ZENworks 10 SP3 之前應注意的共存資訊︰

- 第 2.1 節 「[ZENworks Desktop Management](#page-26-1)」 ( 第 27 頁 )
- 第 2.2 節 「[ZENworks Asset Management](#page-26-2)」 ( 第 27 頁 )
- 第 2.3 節 「[ZENworks Patch Management](#page-27-0)」 ( 第 28 頁 )
- 第 2.4 節 「[ZENworks Server Management](#page-27-1)」 ( 第 28 頁 )
- 第 2.5 節 「[ZENworks Linux Management](#page-27-2)」 ( 第 28 頁 )
- 第 2.6 節 「[ZENworks Handheld Management](#page-27-3)」 ( 第 28 頁 )

### <span id="page-26-1"></span>**2.1 ZENworks Desktop Management**

以下資訊適用於 ZENworks 10 SP3 與 ZENworks 7.*x* Desktop Management (ZDM 7) 共存的情 況。ZENworks 10 不能與 ZENworks for Desktops 4 共存。*x* 或 ZENworks 6.5 Desktop Management 共存。

- ◆ 伺服器共存: ZENworks 10 伺服器不能與 ZDM 7 伺服器或代理程式共存。請勿在已安 裝 ZDM 7 伺服器或代理程式的任何網路伺服器上安裝 ZENworks 10 伺服器。
- ◆ 代**理程式共**存關係到三個問題:
	- 問題 **1** ︰ 如果 ZENworks 10 Adaptive Agent 的各項功能中惟獨安裝了資產管理,則 ZENworks 10 Adaptive Agent 可與 ZDM 7 代理程式共存。

Configuration Management 功能 ( 規則管理、套裝軟體管理、遠端管理、使用者管 理和複製影像 ) 與 ZDM 7 代理程式功能重疊。如果安裝以上功能 ( 即使是評估 Configuration Management), ZDM 7 代理程式便會自動解除安裝。

總而言之,您可以在同一部設備上使用 ZDM 7 和 ZENworks 10 Asset Management, 但不能在同一部設備上使用 ZDM 7 和 ZENworks 10 Configuration Management。

- 問題 **2** ︰ ZDM 7 代理程式必須先於 ZENworks 10 Adaptive Agent 安裝到設備上。 如果在安裝 ZENworks 10 Adaptive Agent 之後安裝 ZDM 7 代理程式,可能會導致 意外的結果,例如在移除代理程式之前只能以安全模式啓動 Windows。
- 問題 **3** ︰ 在 ZDM 7 註冊設備上安裝調適性代理程式時,會使用 ZDM 7 GUID 在 ZENworks 10 管理區域中註冊設備。這為日後從 ZDM 7 移至 ZENworks 10 Configuration Management 創造了移轉條件。

### <span id="page-26-2"></span>**2.2 ZENworks Asset Management**

以下資訊適用於 ZENworks 10 SP3 與 ZENworks 7.5 Asset Management (ZAM 7.5) 共存的情況︰

- ◆ 伺服器共存: 沒有已知的共存問題。不過出於效能考量,建議不要將 ZENworks 10 伺 服器安裝在 ZAM 7.5 伺服器所在的網路伺服器上。
- ◆ 代理程式共存: 從 ZAM 7.5 IR19 開始,ZENworks 10 Adaptive Agent ( 包括僅庫存代理 程式 ) 與 ZAM 7.5 用戶端可以共存。

## <span id="page-27-0"></span>**2.3 ZENworks Patch Management**

以下資訊適用於 ZENworks 10 SP3 與 ZENworks 7.x Patch Management (ZPM 7) 及 ZENworks Patch Management 6.4 (ZPM 6.4) 共存的情況:

- ◆ 伺服器共存: 沒有已知的共存問題。不過出於效能考量,建議不要將 ZENworks 10 伺 服器安裝在 ZPM 7/ZPM 6.4 伺服器所在的網路伺服器上。
- ◆ 代理程式共存: ZENworks 10 Adaptive Agent 與 ZPM 7/ZPM 6.4 代理程式可以共存。如 果決定使用 ZENworks 10 Patch Management 替代 ZPM 7/ZPM 6.4, 可以移除 ZPM 7/ ZPM 6.4 代理程式, 因為 ZENworks 10 Patch Management 使用 ZENworks 10 Adaptive Agent。

### <span id="page-27-1"></span>**2.4 ZENworks Server Management**

以下資訊適用於 ZENworks 10 SP3 與 ZENworks 7.*x* Server Management (ZSM 7) 及 ZENwork for Servers 3.*x* (ZfS 3) 共存的情況︰

- ◆ 伺服器共存: 沒有已知的共存問題。不過出於效能考量,建議不要將 ZENworks 10 伺 服器安裝在 ZSM 7/ZfS 3 伺服器所在的網路伺服器上。
- 代理程式共存︰ ZSM 7 和 ZfS 3 不包含代理程式。

### <span id="page-27-2"></span>**2.5 ZENworks Linux Management**

以下資訊適用於 ZENworks 10 SP3 與 ZENworks 7.*x* Linux Management (ZLM 7) 共存的情況︰

- ◆ 伺服器共存關係到兩個問題:
	- 問題 **1** ︰ ZENworks 10 伺服器 (Linux 版本 ) 不能與 ZLM 7 伺服器共存。請勿將 ZENworks 10 伺服器安裝在已安裝 ZLM 7 伺服器的 Linux 伺服器上。
	- 問題 **2** ︰ ZENworks 10 輔助設備 (Linux 版本 ) 不能與 ZLM 7 伺服器共存。請勿將 ZENworks 10 輔助設備安裝在已安裝 ZLM 7 伺服器的 Linux 伺服器上。
- 伺服器 **/** 代理程式共存︰ ZENworks 10 伺服器和輔助設備 (Linux 版本 ) 不能與 ZLM 7 代理程式共存,這意味著 ZENworks 10 伺服器和輔助設備不能做為 ZLM 7 區域中的受 管理設備。請勿將 ZLM 7 代理程式安裝在 ZENworks 10 伺服器或輔助設備所在的 Linux 伺服器上。
- ◆ 代理程式共存: 沒有與代理程式相關的共存問題。ZENworks 10 Adaptive Agent 安裝在 Windows 設備上,ZLM 7 代理程式安裝在 Linux 設備上。

### <span id="page-27-3"></span>**2.6 ZENworks Handheld Management**

以下資訊適用於 ZENworks 10 SP3 與 ZENworks 7.*x* Handheld Management、ZENworks for Handhelds 5.x 及 ZENworks for Handhelds 3 共存的情況。*x* ︰

- ◆ 伺服器共存: 沒有已知的共存問題。但是出於效能考量,建議不要在舊版 ZENworks Handheld Management 伺服器所在的網路伺服器上執行 ZENworks 10 伺服器。
- 代理程式共存︰ ZENworks 10 Adaptive Agent 與 ZENworks 7.5 Asset Management 用戶端 可以共存。

<span id="page-28-0"></span>進備

以下各節提供安裝 ZENworks 10 Configuration Management 系統前之準備工作的相關資訊。

- ◆ 第 3.1 節 「瞭解 ZENworks [安裝執行的操作」](#page-28-1) (第 29 頁)
- 第 3.2 節 [「收集安裝資訊」](#page-28-2) ( 第 29 頁 )
- 第 3.3 節 [「預安裝任務」](#page-29-0) ( 第 30 頁 )

# <span id="page-28-1"></span>**3.1** 瞭解 **ZENworks** 安裝執行的操作

第一次安裝 ZENworks 10 Configuration Management 時,會建立包含主要伺服器的管理區 域,該主要伺服器是您在管理區域中安裝的第一部伺服器。您可以接著在管理區域內安裝其 他主要伺服器。

在安裝第一部主要伺服器期間,ZENworks 安裝程式將執行下列操作:

- 建立管理區域
- 為預設 「ZENworks 管理員」帳戶建立密碼 ( 需由您提供 )
- 建立並填寫 ZENworks 資料庫

在安裝所有主要伺服器期間,ZENworks 安裝程式都將執行下列操作:

- 安裝 ZENworks Adaptive Agent ( 僅限於 Windows 伺服器 ) 以便進行管理
- ◆ 安裝 ZENworks 控制中心 (ZCC)
- 安裝 zman 命令列公用程式
- 安裝並啟動 ZENworks 服務

透過主要伺服器上的檔案,將調適性代理程式安裝到受管理設備。如需詳細資訊,請參閱 《*ZENworks 10 Configuration Management* 管理快速入門》中的 「ZENworks Adaptive Agent 部署」。

有三種安裝方法可供選擇:

- ◆ 圖形使用者介面:安裝 CD 中提供了 Windows 伺服器及 Linux 伺服器均可使用的 「圖 形使用者介面」 (GUI) 安裝程式。對於 Linux 伺服器,必須事先安裝 GUI 功能。
- ◆ 指令行:僅 Linux 伺服器可以使用指令行安裝。若是為了使用安裝引數,則 Windows 與 Linux 安裝可執行檔均可從指令行執行,但對於 Windows,只會啓動 GUI 安裝程式。
- ◆ 無人管理:您可以使用上述兩種安裝方法之一,建立回應檔案,將 ZENworks 以無人管 理的安裝方式安裝到其他伺服器。

若要瞭解安裝 ZENworks 之前所需具備的內容,請繼續第 3.2 節 「 收集安裝資訊」 (第 29 [頁](#page-28-2) )。

### <span id="page-28-2"></span>**3.2** 收集安裝資訊

安裝 ZENworks 10 Configuration Management 期間,需要知道下列資訊:

要使用的安裝方法 (GUI、指令行或無人管理 )

- 安裝路徑 ( 僅限於 Windows)
- 管理區域 ( 區域名稱、使用者名稱、密碼與埠 )
- 資料庫選項 ( 內嵌式 Sybase SQL、遠端 OEM Sybase SQL、外部 Sybase SQL、外部 Microsoft SQL 或 Oracle 10g Standard 資料庫 ) 若需要更多的資訊,請參閱第 3.3 節 [「預安裝任務」](#page-29-0) (第 30 頁 )。
- 資料庫資訊 ( 伺服器名稱、埠、資料庫名稱、使用者名稱、密碼、具名例項、領域,以 及使用的是 Windows 驗證還是 SQL Server 驗證 )

確定 Oracle 與 MS SQL 的資料庫使用者名稱符合以下慣例:

- 名稱必須以字母字元開頭。
- 不能使用以下字元︰ ( 連字號 ) 或 . ( 句點 )。此外,Oracle 的使用者名稱中也不能使 用 $@$ 。
- ◆ DER 格式的證書管理中心資訊 ( 內部或經簽署的證書、私密金鑰和公用證書 )
- ◆ 授權碼 ( 提供 60 天試用期選項 )

如需這些項目的詳細資訊,請參閱表格 4-1 「安裝資訊」 ( 第 46 頁 )。

若要開始安裝 ZENworks,請繼續第 3.3 節 「 預安裝任務 」 ( 第 30 頁 )。

### <span id="page-29-0"></span>**3.3** 預安裝任務

執行以下適用的任務,然後繼續第 4.1 節 [「執行安裝」](#page-42-2) (第 43 頁 ):

- 第 3.3.1 節 [「驗證是否符合最低需求」](#page-29-1) ( 第 30 頁 )
- 第 3.3.2 節 「從 ISO [下載建立安裝](#page-30-0) DVD」 ( 第 31 頁 )
- 第 3.3.3 節 [「建立外部證書管理中心」](#page-30-1) ( 第 31 頁 )
- 第 3.3.4 節 [「安裝外部](#page-32-0) ZENworks 資料庫」 ( 第 33 頁 )
- ◆ 第 3.3.5 節 「 在 SLES 11 上安裝 [Mono 2.0.1-1.17](#page-39-0) 」 ( 第 40 頁 )

### <span id="page-29-1"></span>**3.3.1** 驗證是否符合最低需求

開始安裝 ZENworks 之前,請確保符合以下要求:

- ◆ 確保要安裝主要伺服器軟體的設備符合所需要求。如需詳細資訊,請參閱第1章 「 系 [統需求」](#page-8-0)(第9頁)。
- 請確定所需的所有連接埠均已開啟。如果打算在 SLES 11 上安裝 ZENworks 10 Configuration Management SP3,必須手動開啓連接埠。 如需 ZENworks 所需連接埠的詳細資訊,請參閱第 1.1 節 [「主要伺服器要求」](#page-8-2)( 第 9 頁 )。
- (視情況而定) 若您要在Windows Server 2003 (64 位元) 或 Windows Server 2008 (64 位元) 上安裝主要伺服器軟體,請確保設備已安裝 Windows 安裝程式 4.5 或更新版本。

### <span id="page-30-0"></span>**3.3.2** 從 **ISO** 下載建立安裝 **DVD**

若是以 ISO 影像下載的方式取得 ZENworks 軟體,請執行以下動作之一來建立安裝 DVD:

- ◆ 「使用 Windows,從 ISO 影像建立 [ZENworks](#page-30-2) 安裝 DVD」 (第31頁)
- ◆ 「使用 Linux, 從 ISO 影像建立 [ZENworks](#page-30-3) 安裝 DVD」 (第31頁)

#### <span id="page-30-2"></span>使用 **Windows**,從 **ISO** 影像建立 **ZENworks** 安裝 **DVD**

- **1** 從 [Novell](http://www.novell.com/) 網站 (http://www.novell.com/) 下載 ZENworks 10 Configuration Management SP3 安裝 ISO 影像,並將其複製到 Windows 設備上的暫存位置。
- **2** 將 ISO 影像燒錄至 DVD。

#### <span id="page-30-3"></span>使用 **Linux**,從 **ISO** 影像建立 **ZENworks** 安裝 **DVD**

此外亦可直接從裝上 ISO 影像的位置執行安裝程式,而無需燒錄 DVD:

- **1** 從 [Novell](http://www.novell.com/) 網站 (http://www.novell.com/) 下載 ZENworks 10 Configuration Management SP3 安裝 ISO 影像,並將其複製到 Linux 設備上的暫存位置。
- **2** 請執行下列其中一個步驟︰
	- 使用以下指令裝上 ISO 影像:

mount -o loop /*tempfolderpath*/*isoimagename*.iso *mountpoint*

以暫存資料夾的路徑取代 *tempfolderpath*、以 ZENworks ISO 檔名取代 *isoimagename*,並以要裝上此影像之檔案系統位置的路徑取代 *mountpoint*。 *mountpoint* 所指定之路徑必須已經存在。

例如:

mount -o loop /zcm10/ZCM10.iso /zcm10/install

將 ISO 影像燒錄至 DVD。

### <span id="page-30-1"></span>**3.3.3** 建立外部證書管理中心

若要使用外部證書管理中心 (CA),請安裝 openssl 並執行以下步驟建立證書檔案:

- **1** 若要產生建立證書登記申請 (CSR) 所需的私密金鑰,請輸入以下指令: openssl genrsa -out zcm.pem 1024
- **2** 若要建立可由外部 CA 簽署的 CSR,請輸入以下指令:

```
openssl req -new -key zcm.pem -out zcm.csr
```
當系統要求您提供 「您的名稱」時,請輸入指定給安裝 ZENworks 10 Configuration Management 之伺服器的 DNS 全名。

**3** 若要將私密金鑰從 PEM 格式轉換為 DER 格式,請輸入以下指令:

openssl pkcs8 -topk8 -nocrypt -in zcm.pem -inform PEM -out zcm.der outform DER

私密金鑰必須採用 PKCS8 DER 格式,而簽署的證書則必須採用 X.509 DER 格式。您可 以使用 OpenSSL 指令行工具將金鑰轉換為正確的格式。此工具可能是 Cygwin 工具組的 一部分,或為 Linux 套裝作業系統的一部分。

- **4** 使用 CSR 並用 Novell ConsoleOne、Novell iManager 或真正的外部 CA ( 例如 Verisign) 產生證書。
	- 「使用 [Novell ConsoleOne](#page-31-0) 產生證書」 ( 第 32 頁 )
	- ◆ 「使用 [Novell iManager](#page-31-1) 產生證書」 (第 32 頁 )

#### <span id="page-31-0"></span>使用 **Novell ConsoleOne** 產生證書

- **1** 確定 eDirectory 已設定為 CA。
- **2** 核發主要伺服器的證書。
	- **2a** 啓動 Novell ConsoleOne。
	- **2b** 以擁有適當權限的管理員身分登入 eDirectory 樹狀結構。如需適當權限的詳細資 訊,請參閱 *Novell Certificate Server 2.7* 文件中的 「[Entry Rights Needed to Perform](http://www.novell.com/documentation/crt27/?page=/documentation/crt27/crtadmin/data/a2zibyo.html#a2zibyo)  Tasks」 ( [執行任務所需的存取權限](http://www.novell.com/documentation/crt27/?page=/documentation/crt27/crtadmin/data/a2zibyo.html#a2zibyo) ) (http://www.novell.com/documentation/crt27/ ?page=/documentation/crt27/crtadmin/data/a2zibyo.html#a2zibyo) 章節。
	- **2c** 在 「工具」功能表中,按一下 「核發證書」。
	- **2d** 瀏覽至 zcm.csr 檔案並加以選取。
	- **2e** 按一下 「下一步」。
	- **2f** 接受預設值並完成精靈。
	- **2g** 指定證書基本限制,然後按 「下一步」。
	- **2h** 指定有效期、生效日期和過期日期,然後按 「下一步」。
	- **2i** 按一下 「完成」。
	- 2j 選擇將證書儲存為 DER 格式, 並指定其名稱。
- **3** 輸出組織 CA 自行簽署的證書。
	- **3a** 從 ConsoleOne 登入 eDirectory。
	- 3b 在「安全性」容器中,以滑鼠右鍵按一下「CA」,然後按一下「內容」。
	- **3c** 在 「證書」索引標籤中,選取自行簽署的證書。
	- **3d** 按一下 「輸出」。
	- **3e** 當系統提示輸出私密金鑰時,按一下 「否」。
	- **3f** 以 DER 格式輸出證書,並選擇儲存證書的位置。
	- **3g** 按一下 「完成」。

現在,您應該有了使用外部 CA 安裝 ZENworks 所需的三個檔案。

#### <span id="page-31-1"></span>使用 **Novell iManager** 產生證書

- **1** 確定 eDirectory 已設定為 CA。
- **2** 核發主要伺服器的證書。
	- **2a** 啓動 Novell iManager。
	- **2b** 以擁有適當權限的管理員身分登入 eDirectory 樹狀結構。如需適當權限的詳細資 訊,請參閱 *Novell Certificate Server 2.7* 文件中的 「[Entry Rights Needed to Perform](http://www.novell.com/documentation/crt27/?page=/documentation/crt27/crtadmin/data/a2zibyo.html#a2zibyo)  Tasks」 ( [執行任務所需的存取權限](http://www.novell.com/documentation/crt27/?page=/documentation/crt27/crtadmin/data/a2zibyo.html#a2zibyo) ) (http://www.novell.com/documentation/crt27/ ?page=/documentation/crt27/crtadmin/data/a2zibyo.html#a2zibyo) 章節。
	- **2c** 在 「角色與任務」功能表中,按一下 「*Novell Certificate Server*」 > 「核發證書」。
- 2d 按一下 「*瀏覽」*, 瀏覽至 CSR 檔案 zcm.csr 並加以選取。
- **2e** 按一下 「下一步」。
- **2f** 接受金鑰類型、金鑰使用和延伸金鑰使用的預設值,然後按 「下一步」。
- **2g** 接受預設的證書基本限制,然後按 「下一步」。
- **2h** 指定有效期、生效日期和過期日期,然後按 「下一步」。視需要變更預設的有效期  $(10 \ncong ) \cdot$
- **2i** 檢閱參數工作表。如果正確無誤,請按一下 「完成」。如果不正確,請按一下 *「返回」,*直至回到要進行變更的位置。

- **2j** 下載並儲存核發的證書。
- **3** 輸出組織 CA 自行簽署的證書。
	- **3a** 從 iManager 登入 eDirectory。
	- **3b** 在 「角色及工作」功能表中,按一下 「*Novell Certificate Server*」 > 「設定證書管 理中心」。

此時會顯示組織 CA 的內容頁,其中包含 「一般」頁、「CRL 組態」頁、「證書」 頁和其他 eDirectory 相關的頁面。

- 3c 按一下 「證書」,然後選取 「*自行簽署的證書」*。
- **3d** 按一下 「輸出」。

此時會啟動 「證書輸出」精靈。

- **3e** 取消選取 「輸出私密金鑰」選項,然後選擇 「*DER*」做為輸出格式。
- 3f 按 「下一步」,然後儲存輸出的證書。
- **3g** 按一下 「關閉」。

現在,您應該有了使用外部 CA 安裝 ZENworks 所需的三個檔案。

#### <span id="page-32-0"></span>**3.3.4** 安裝外部 **ZENworks** 資料庫

如果要安裝內嵌式 Sybase 資料庫供 ZENworks 10 Configuration Management 使用,請參閱[第](#page-42-2) 4.1 節 [「執行安裝」](#page-42-2) ( 第 43 頁 )。

若要設定外部資料庫,您有以下幾個選擇:

- 在安裝主要伺服器時設定資料庫: 這是最簡便快捷的方法。有關此方法的詳細資訊, 請參閱第 4.1 節 [「執行安裝」](#page-42-2) ( 第 43 頁 )。
- ◆ 從外部設定資料庫,然後再安裝主要伺服器:當資料庫管理員與 ZENworks 管理員並 非同一人時,此選項尤為有用。本節提供了此方法的詳細資訊。

在安裝 ZENworks 期間,您可以使用以下選項安裝或建立外部 ZENworks 資料庫:

- 安裝到新的遠端 OEM Sybase 資料庫
- 安裝到現有的 Sybase SQL Anywhere 外部資料庫
- 安裝到現有的 Microsoft SQL Server 外部資料庫
- 新建 Microsoft SQL Server 外部資料庫

按一下「完成」後,會顯示一個對話方塊告知證書已建立,並且會將證書輸出為 二進位 DER 格式。

- 安裝到現有的 Oracle 10g 使用者綱要
- 建立新的 Oracle 10g 使用者綱要

這些選項中有部分選項要求先完成建立或設定外部資料庫的某些任務,然後 ZENworks 才能 在安裝期間寫入這些資料庫。先完成先決條件,然後繼續安裝此資料庫。

- [「安裝外部資料庫的先決條件」](#page-33-0) ( 第 34 頁 )
- 「執行外部 ZENworks [資料庫安裝」](#page-34-0) ( 第 35 頁 )

#### <span id="page-33-0"></span>安裝外部資料庫的先決條件

請閱讀以下適用的小節:

- 「遠端 OEM Sybase [的先決條件」](#page-33-1) ( 第 34 頁 )
- 「遠端 [Sybase SQL Anywhere](#page-33-2) 的必要條件」 ( 第 34 頁 )
- 「[Microsoft SQL Server](#page-33-3) 的先決條件」 ( 第 34 頁 )
- 「Oracle [的先決條件」](#page-34-1) ( 第 35 頁 )

#### <span id="page-33-1"></span>遠端 OEM Sybase 的先決條件

安裝 ZENworks 10 Configuration Management 以建立管理區域之前,必須在遠端資料庫伺服 器上安裝遠端 OEM Sybase 資料庫,以便在安裝代管資料庫的主要伺服器時可以正確設定該 資料庫。

附註:Novell 支援為此資料庫提供問題確定、相容性資訊、安裝協助、使用支援、工作期間 維護與基本疑難排解。如需更多疑難排解和錯誤解決等其他支援,請參閱 Sybase [支援網站](http://www.sybase.com/support) (http://www.sybase.com/support)。

#### <span id="page-33-2"></span>遠端 Sybase SQL Anywhere 的必要條件

為 ZENworks 10 Configuration Management 安裝和設定 Sybase SQL Anywhere 資料庫之前, 請確定符合以下必要條件:

- ◆ 安裝並設定 Sybase SQL Anywhere 資料庫,以便您在主要伺服器上安裝 ZENworks 10 Configuration Management 時,該資料庫可以得到更新。
- 確定資料庫使用者擁有在資料庫伺服器上建立及修改表格的讀 / 寫許可權。

附註:Novell 支援為此資料庫提供問題確定、相容性資訊、安裝協助、使用支援、工作期間 維護與基本疑難排解。如需更多疑難排解和錯誤解決等其他支援,請參閱 Sybase [支援網站](http://www.sybase.com/support) (http://www.sybase.com/support)。

<span id="page-33-3"></span>Microsoft SQL Server 的先決條件

在為 ZENworks 10 Configuration Management 安裝及設定 Microsoft SQL Anywhere 資料庫之 前,請確定資料庫伺服器上已安裝 Microsoft SQL Server 軟體,這樣 ZENworks 安裝程式才 能建立新的 Microsoft SQL 資料庫。如需安裝 Microsoft SQL Server 軟體的指示,請參閱 Microsoft 文件。

<span id="page-34-1"></span>Oracle 的先決條件

在 Oracle 上安裝 ZENworks 資料庫的過程中,您可以選擇建立新的使用者綱要,或指定位於 網路中之伺服器上的現有綱要。

- 建立新的使用者綱要: 若選擇建立新的使用者綱要,請確定符合以下要求:
	- 務必注意資料庫管理員的身份證明。
	- 必須具備用於關聯至 Oracle 存取使用者的表空間。
	- 表空間有足夠的空間用以建立並儲存 ZENworks 資料庫綱要。表空間至少需有 100 MB 才可以建立不含任何資料的 ZENworks 資料庫綱要。
- 使用現有的使用者綱要: 在下列情況下,您可以安裝至網路中某部伺服器上現有的 Oracle 使用者綱要︰
	- 資料庫管理員使用必要的權限建立使用者綱要,並將使用者綱要的身份證明傳送給 您。在此情況下,安裝至現有的 Oracle 使用者綱要不要求提供資料庫管理員身份 證明。
	- 在 Oracle 資料庫中建立使用者綱要,並選擇在安裝 ZENworks Configuration Management 時使用。

若選擇使用現有的使用者綱要,請確定符合以下要求:

- 確定表空間有足夠的空間用以建立並儲存 ZENworks 資料庫綱要。表空間需要最少 100 MB 才可以建立不含任何資料的 ZENworks 資料庫綱要。
- ◆ 確定計劃在安裝期間設定的表空間上,使用者綱要的配額設定爲 「 沒有限制 」。
- 確定使用者綱要具備建立資料庫的下列權限。

CREATE SESSION CREATE\_TABLE CREATE\_VIEW CREATE\_PROCEDURE CREATE\_SEQUENCE CREATE\_TRIGGER

重要:對於 Oracle 資料庫,將資料庫設定為使用共享伺服器程序還是專屬伺服器程序 可能會影響到效能。為每個 ZENworks 主要伺服器都設定了一個資料庫連接池,此連接 池的大小會隨 ZENworks 系統的負載而變動。連接池達到負載高峰時,每個主要伺服器 最多可同時進行 100 個資料庫連接。若將 Oracle 資料庫設定為使用專屬伺服器程序, 那麼區域中若有多個主要伺服器,資料庫伺服器資源使用量可能會達到不良程度,並會 影響效能。若遇到此問題,請考慮將 ZENworks 資料庫改為使用共享伺服器程序。

#### <span id="page-34-0"></span>執行外部 **ZENworks** 資料庫安裝

- **1** 確定要安裝外部資料庫的伺服器符合第 1.4 節 [「資料庫需求」](#page-17-1) ( 第 18 頁 ) 和 [「安裝外](#page-33-0) [部資料庫的先決條件」](#page-33-0) ( 第 34 頁 ) 中所述的要求。
- **2** 啟動資料庫安裝程式。
	- **2a** 在要安裝外部資料庫的伺服器上,插入 *Novell ZENworks 10 Configuration Management SP3* 安裝 DVD。

如果 DVD 自動執行資料庫安裝程式,請結束該程式。

若伺服器為 Windows 伺服器,請繼[續步驟](#page-35-0) 2b。若伺服器為 Linux 伺服器,請跳過 [步驟](#page-35-1) 2c。

<span id="page-35-0"></span>2b 若是 Windows,則在外部資料庫伺服器上輸入以下指令:

*DVD* 磁碟機 *:*\setup.exe -c

或

若 ZENworks 10 Configuration Management 已安裝在設備上,且您要使用該設備透 過外部資料庫安裝程式來設定 ZENworks 資料庫的另一個例項 ( 在同一個或另一個 設備上),請執行以下指令:

*DVD 磁碟機* :\setup.exe -c --zcminstall

<span id="page-35-1"></span>2c 若是 Linux,則在外部資料庫伺服器上執行以下指令:

sh /media/cdrom/setup.sh -c

這能提供一些安裝主要伺服器時看不到的選項,如果您想讓 OEM 資料庫成為遠端 資料庫,這些選項便會很有用。您還可以檢視產生 ZENworks 資料庫的 SQL 檔案、 建立存取使用者、檢視建立指令 ( 僅限 OEM Sybase) 等。

或

若 ZENworks 10 Configuration Management 已安裝在設備上,且您要使用該設備透 過外部資料庫安裝程式來設定 ZENworks 資料庫的另一個例項 ( 在同一個或另一個 設備上),請執行以下指令:

裝上的 *DVD* 磁碟機 */*setup.sh -c --zcminstall

使用 sh 指令解決權限問題。

安裝資料庫時,只能採用 GUI 安裝。

- **3** 在 「選取 ZENworks 資料庫」頁面上,選取下列其中一項:
	- **OEM Sybase SQL Anywhere** ︰ 安裝適用於 ZENworks 的預設 Sybase 10 資料庫。 它會設定為一項服務,並建立資料庫使用者及 「主要伺服器」所需的表格。

若選取此選項,則必須將 -o ( 或 --sybase-oem) 參數與 setup.exe 安裝可執行檔搭配使 用,才能在安裝主要伺服器軟體時將其成功安裝到資料庫。此參數可讓 ZENworks 在資料庫上執行任何作業之前先對其進行驗證。

僅在使用 *Novell ZENworks 10 Configuration Management SP3* 安裝 DVD 上提供的 Sybase 安裝時才應使用 -o 參數。

安裝 「主要伺服器」時,您還必須選取 「遠端 *Sybase SQL Anywhere*」選項。

- **Sybase SQL Anywhere** ︰ 設定現有的 Sybase 資料庫以向其中寫入 ZENworks 資 訊。
- **Microsoft SQL Server** ︰ 在 Microsoft SQL Server 上建立 ZENworks 資料庫。
- **Oracle** ︰ 指定可用於設定外部 Oracle 10g 資料庫綱要以與 ZENworks 一起使用的 使用者綱要。

重要:對於外部資料庫,代管該資料庫的伺服器必須與管理區域中的各主要伺服器在時 間上保持同步 ( 若安裝了這類資料庫 )。

- **4** 點選 「下一步」。
- **5** 以下資訊詳細介紹了您需要知道的一些安裝資料,請在安裝時加以參閱 ( 也可以按一下 *「說明」*按鈕獲得這些資訊):
	- 「[OEM Sybase SQL Anywhere](#page-36-0) 資料庫安裝資訊」 ( 第 37 頁 )
- 「[Sybase SQL Anywhere](#page-36-0) 資料庫安裝資訊」 ( 第 37 頁 )
- 「MS SQL [資料庫安裝資訊」](#page-37-0) ( 第 38 頁 )
- 「Oracle [資料庫安裝資訊」](#page-38-0) ( 第 39 頁 )

**6** 請繼續執行第 4.1 節 [「執行安裝」](#page-42-0) ( 第 43 頁 )。

OEM Sybase SQL Anywhere 資料庫安裝資訊

所需的資訊依照安裝流程的順序列出。

#### 表格 *3-1 OEM Sybase SQL Anywhere* 資訊

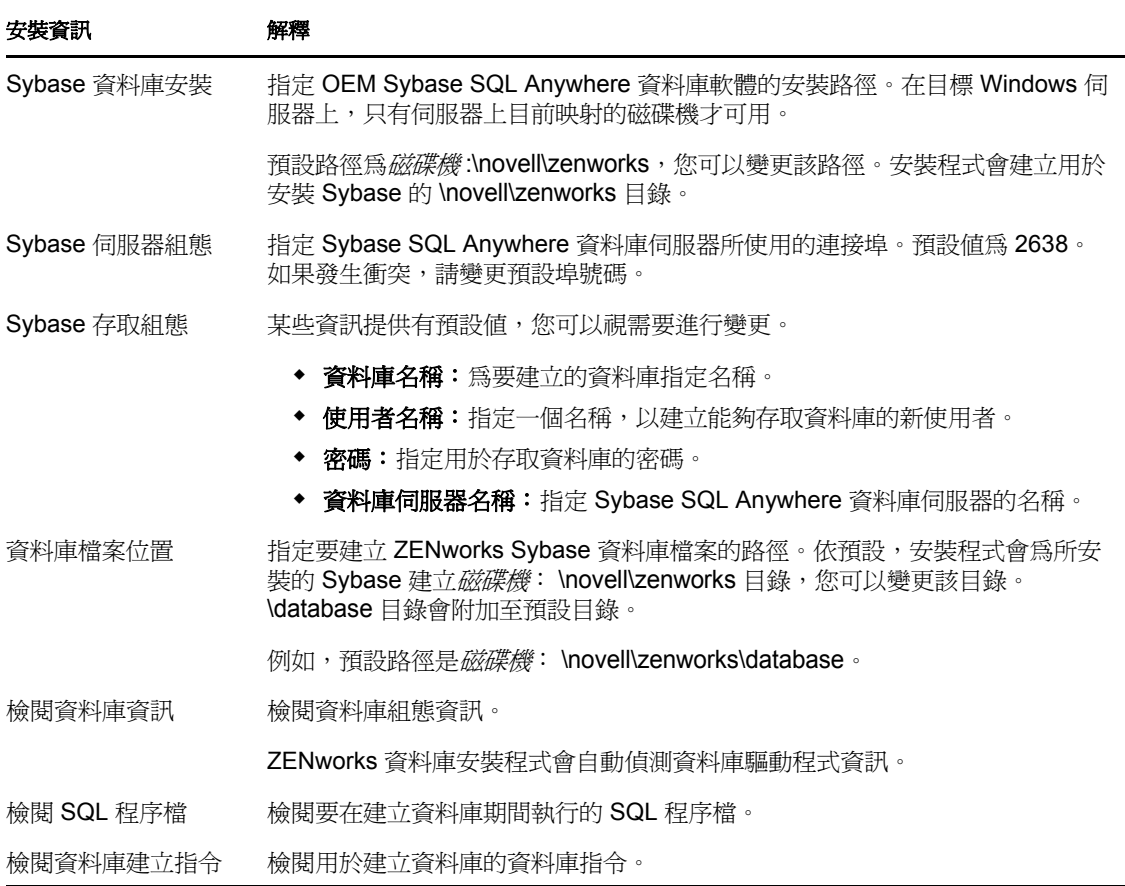

#### <span id="page-36-0"></span>Sybase SQL Anywhere 資料庫安裝資訊

所需的資訊依照安裝流程的順序列出。

#### 表格 *3-2 Sybase SQL Anywhere* 資訊

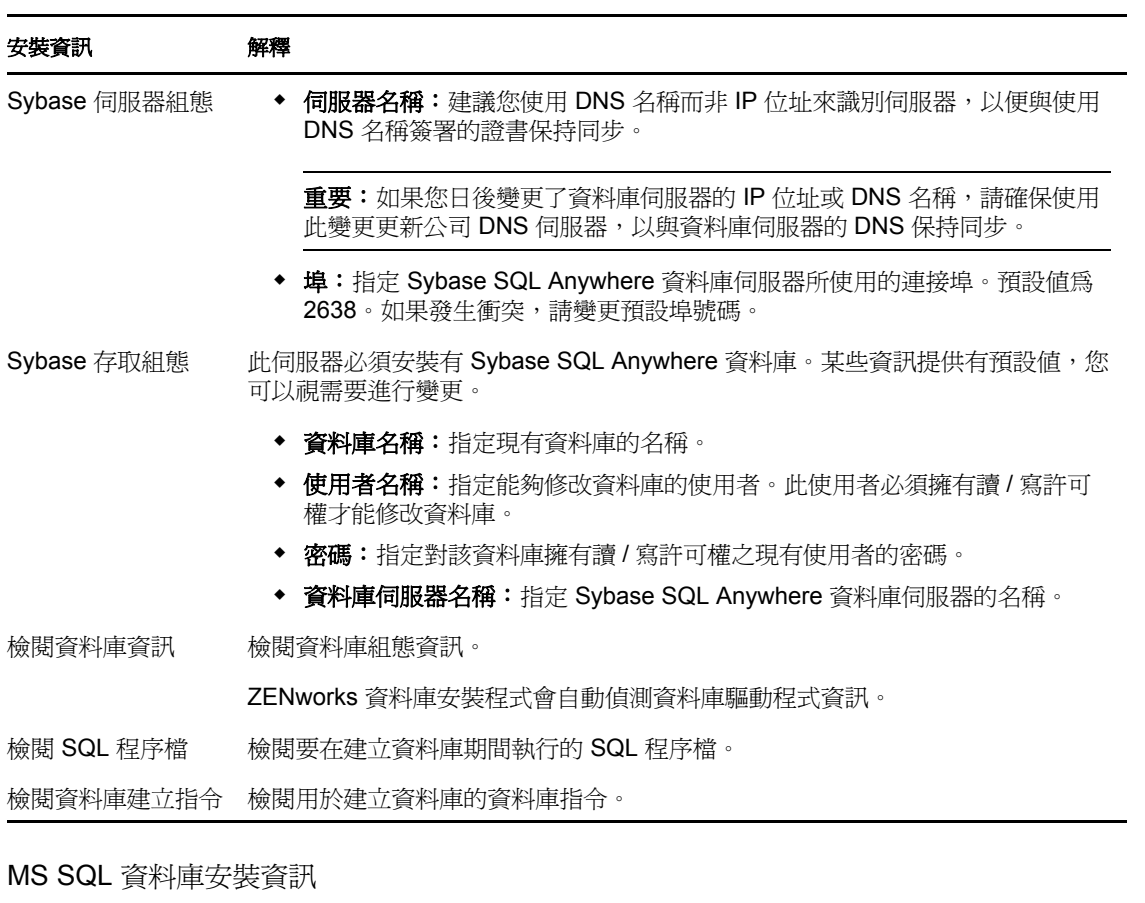

<span id="page-37-0"></span>所需的資訊依照安裝流程的順序列出。

表格 *3-3 Microsoft SQL Server* 資料庫資訊

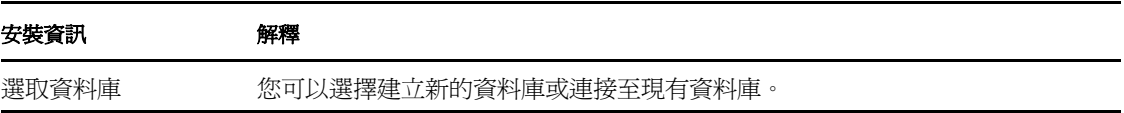

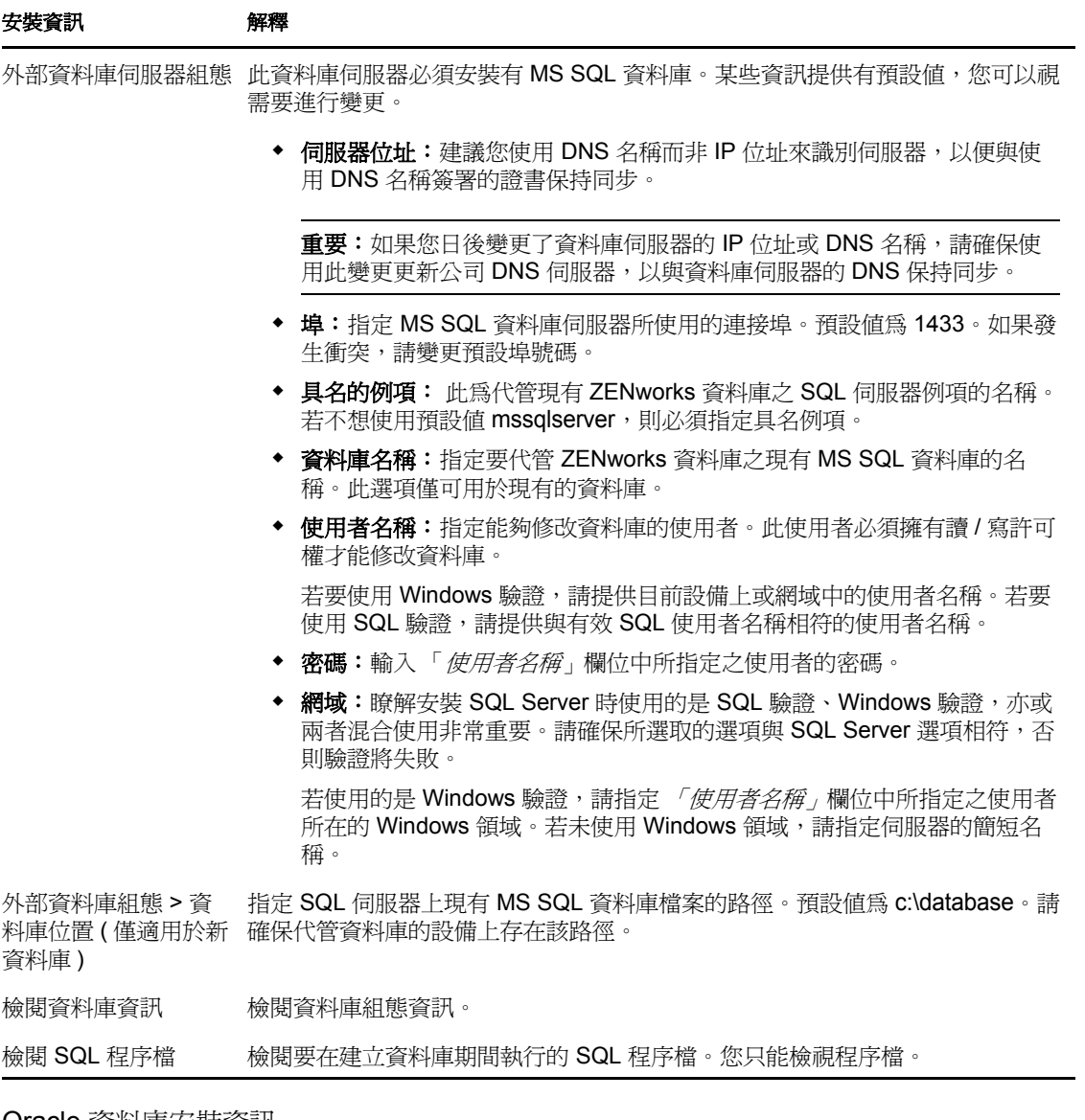

<span id="page-38-0"></span>Oracle 資料庫安裝資訊

所需的資訊依照安裝流程的順序列出。

表格 *3-4 Oracle* 資料庫資訊

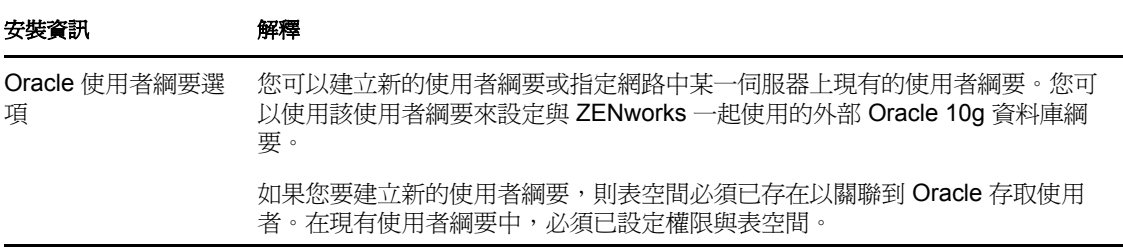

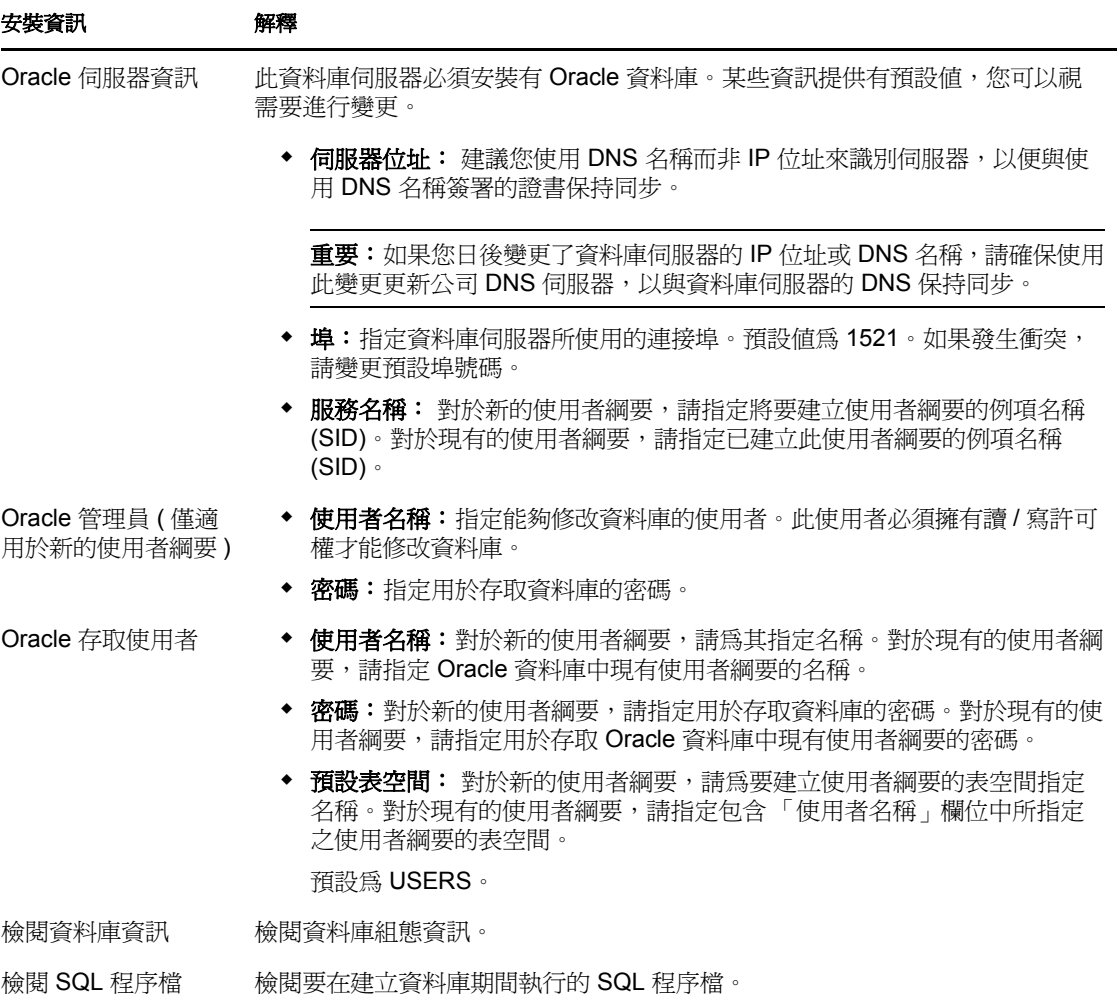

## **3.3.5** 在 **SLES 11** 上安裝 **Mono 2.0.1-1.17**

如果要安裝 ZENworks 10 Configuration Management SP3 的 SLES 11 設備未安裝 Mono, 請執 行以下操作安裝 Mono 2.0.1-1.17 ︰

- **1** 使用下列方法之一啟動 ZENworks 10 Configuration Management SP3 安裝程式:
	- 圖形使用者介面 **(GUI)** 安裝︰ 掛接 *Novell ZENworks 10 Configuration Management*  SP3 安裝 DVD,然後執行 sh /media/cdrom/setup.sh。使用 sh 指令解決權限問題。
	- 指令行安裝: 請進行下列幾項操作:
		- 1. 在安裝伺服器上,插入 *Novell ZENworks 10 Configuration Management SP3* 安裝 DVD。
		- 2. 裝上 DVD。
		- 3. 若要啟動指令行安裝,請執行下列動作:
			- a. 在所有 ( 包括 「其他」 ) 使用者均擁有其讀取與執行權限的目錄中,裝上 DVD 或複製 DVD 的檔案。

此目錄不可在 /root 或其下的任何目錄中。

如果複製 DVD 的檔案,請確定所有 ( 包括 「其他」 ) 使用者始終擁有對 目的目錄的讀取與執行權限。

- b. 執行以下指令: sh /*mount\_location*/setup.sh -e
- **2** 安裝與 ZENworks 10 Configuration Management 搭售的 Mono。
- **3** ( 選擇性 ) ZENworks 10 Configuration Management 安裝程式可讓您繼續安裝 ZENworks 10 Configuration Management SP3。如需安裝 ZENworks 的詳細資訊,請參閱第 [4.1](#page-42-0) 節 [「執行安裝」](#page-42-0) ( 第 43 頁 )。

# <sup>4</sup> 安裝 **ZENworks** 伺服器

4

Novell® ZENworks® 10 安裝媒體包含以下產品︰

- ZENworks 10 Configuration Management SP3
- ZENworks 10 Asset Management SP3
- ZENworks 10 Patch Management SP3
- Asset Inventory for UNIX/Linux

這四個產品一律都會安裝。在產品安裝期間或安裝之後,您需要提供有效的產品授權來啓動 產品 (透過 ZENworks 管理主控台)。如果沒有產品的有效授權,您可以對該產品進行60天 的試用。您可以在安裝期間或安裝之後開始試用。

Configuration Management 和 Asset Management 可以一起使用, 也可以分開使用。Patch Management 需要 Configuration Management。Asset Inventory for UNIX/Linux 需要 Configuration Management 或 Asset Management。

請執行以下幾節中的任務,以安裝 ZENworks 10 軟體:

- 第 4.1 節 [「執行安裝」](#page-42-1) ( 第 43 頁 )
- 第 4.2 節 [「執行無人管理的安裝」](#page-51-0) ( 第 52 頁 )
- 第 4.3 節 [「安裝後任務」](#page-54-0) ( 第 55 頁 )

附註:和其他產品一樣,如果要測試或檢閱 ZENworks 10 Configuration Management,建議 在非線上環境中加以部署。

## <span id="page-42-1"></span><span id="page-42-0"></span>**4.1** 執行安裝

- <span id="page-42-3"></span>**1** 使用下列方法之一啟動 ZENworks 安裝程式:
	- [「圖形使用者介面](#page-42-2) (GUI) 安裝」 ( 第 43 頁 )
	- [「指令行安裝](#page-43-0) ( 僅限於 Linux)」 ( 第 44 頁 )

#### <span id="page-42-2"></span>圖形使用者介面 **(GUI)** 安裝

1. 在安裝伺服器上,插入 *Novell ZENworks 10 Configuration Management SP3* 安裝 DVD。

對於 Windows,會顯示可讓您選取語言的安裝頁。如果插入 DVD 後未自動顯示此 頁,請執行 DVD 根目錄中的 setup.exe。

對於 Linux,裝上 DVD,然後執行 sh /media/cdrom/setup.sh。使用 sh 指令可解決權限 問題。

2. 若已安裝外部 OEM Sybase 伺服器 ( 請參閱第 3.3.4 節 [「安裝外部](#page-32-0) ZENworks 資料 [庫」](#page-32-0)( 第 33 頁 )) , 則必須以下面的參數手動執行可執行檔 , 使資料庫可以在安裝此 主要伺服器期間正常更新:

*DVD\_drive*\setup.exe -o

3. 繼續執行下面的[步驟](#page-43-1) 2。

#### <span id="page-43-0"></span>指令行安裝 **(** 僅限於 **Linux)**

- 1. 在安裝伺服器上,插入 *Novell ZENworks 10 Configuration Management SP3* 安裝 DVD。
- 2. 裝上 DVD。
- 3. 若要啟動指令行安裝,請執行下列動作:
	- a. 在所有 ( 包括 「其他」 ) 使用者均擁有其讀取與執行權限的目錄中,裝上 DVD 或複製 DVD 的檔案。

此目錄不可在 /root 或其下的任何目錄中。

如果複製 DVD 的檔案,請確定所有 ( 包括 「其他」 ) 使用者始終擁有對目的 目錄的讀取與執行權限。

b. 執行以下指令:

sh /*mount\_location*/setup.sh -e

如需有關安裝引數的詳細資訊,請參閱附錄 A 「 安裝可執行檔引數 」 ( 第 73 頁 )。

- 4. 繼續執行下面的[步驟](#page-43-1) 2。
- <span id="page-43-1"></span>**2** 在安裝期間,請參閱表格 4-1 [「安裝資訊」](#page-45-0) ( 第 46 頁 ) 中的資訊,取得需要瞭解之安裝 資料的詳細資料。

如果使用 GUI 安裝,也可以按一下 「*說明」*按鈕,獲取類似資訊。

如果使用指令行方法,則可以鍵入 back 並按 ENTER 鍵,返回之前的安裝選項,以進行 變更。

- **3** 在 Windows 設備上執行以下動作:
	- ◆ 如果您選取自動重新開機 ( 如果您在安裝期間選取 *「是,重新啓動系統 ,* 選項,請 參閱 「重新開機 ( [或不重新開機](#page-51-1) )」 ( 第 52 頁 )),在完成開機程序且啟動服務後請 繼續[步驟](#page-43-2) 4。
	- 如果您選取手動重新開機 ( 如果您在安裝期間選取 「 *不,稍後再自行重新啓動系 統* / 選項,請參閱 「 重新開機 ( [或不重新開機](#page-51-1) ) 」 ( 第 52 頁 )),則必須等待安裝完 成且服務啓動後才能在[步驟](#page-43-2) 4 中加以驗證。

附註:在 Windows 或 Linux 中,更新資料庫以及下載並安裝 PRU 都是完成安裝程序所 必須的,而執行這兩項作業時都會佔用大量的 CPU 資源。因此可能導致服務啟動很 慢,還會影響開啓「ZENworks 控制中心」所需的時間。

<span id="page-43-2"></span>**4** 完成安裝並將伺服器重新開機後,請執行下列其中一項動作來確認 ZENworks 10 Configuration Management SP3 是否正在執行:

#### 執行 **ZENworks** 控制中心

如果 ZENworks 控制中心未自動啟動,請使用下列 URL,在網頁瀏覽器中開啟 ZENworks 控制中心:

https:// 主要伺服器的 DNS 名稱或 IP 位址 /zenworks

此操作可在剛剛安裝了 ZENworks 的伺服器上或某個合法的工作站上執行。

如果 ZENworks 控制中心未開啓,並且您正在使用 DNS,請確認 DNS 設定正確。 DNS 必須正常工作, 伺服器上的 ZENworks 控制中心才能開啓。重新設定 DNS 使 其能正常工作後,便可從桌面圖示存取 ZENworks 控制中心。

對於 Oracle 10g 資料庫,所有管理員名稱都區分大小寫,包括使用者來源中的登入 名稱。在安裝期間自動建立的預設 ZENworks 管理員帳戶採用首字母大寫的形式, 因此,為了登入 ZENworks 控制中心,您必須輸入 Administrator。

#### 使用 **GUI** 檢查 **Windows** 服務

在伺服器上,按一下「*開始」*,選取「*管理員工具」> 「服務」*,然後查閱 「*Novell ZENworks Loader*」與 「*Novell ZENworks Server*」服務的狀態。

如果它們未執行,請啟動 ZENworks 服務。在 「*Novell ZENworks Server*」服務上按 一下右鍵,選取 *「啟動」*,並在 *「Novell ZENworks Loader」*服務上按一下右鍵, 然後選取 「*啓動」*。

「*重新啓動,*選項會停止所有執行中的相關服務,並以正確的順序啓動每一項服 務,包括 「*Novell ZENworks Loader*」。

#### 使用組態指令檢查 **Linux** 服務

在伺服器上,執行下列指令:

/opt/novell/zenworks/bin/novell-zenworks-configure -c SystemStatus

此操作會列出所有 ZENworks 服務及其狀態。

若要啓動服務,請執行下列指令:

/opt/novell/zenworks/bin/novell-zenworks-configure -c Start

#### 使用特定服務指令檢查 **Linux** 服務

在伺服器上,執行下列指令: /etc/init.d/novell-zenserver status /etc/init.d/novell-zenloader status 如果服務未執行,請執行下列指令,啓動 ZENworks 服務: /etc/init.d/novell-zenserver start /etc/init.d/novell-zenloader start

- **5** ( 選擇性 ) 如果要設定決定 ZENworks 在此伺服器上之執行方式的某些組態參數,請參 閱 《*ZENworks 10 Configuration Management* 系統管理參考》中的 「使用 Config.xml 檔 案修改 ZENworks 控制中心設定」。
- **6** 執行下列任一項適用操作,然後繼續執行[步驟](#page-44-0) 7 ︰
	- ◆ 若要使用剛用過的相同安裝方法,為管理區域建立其他主要伺服器,請返回[至步驟](#page-42-3) [1](#page-42-3)。
	- ◆ 若爲在其他伺服器上執行無人管理的安裝而建立了[回應檔案](#page-51-0),請繼續執行第 4.2.2 節 [「執行安裝」](#page-53-0) ( 第 54 頁 )。
- <span id="page-44-0"></span>**7** 請繼續執行第 4.3 節 [「安裝後任務」](#page-54-0) ( 第 55 頁 )。

## **4.1.1** 安裝資訊

所需的資訊依照安裝流程的順序列出。

<span id="page-45-0"></span>表格 *4-1* 安裝資訊

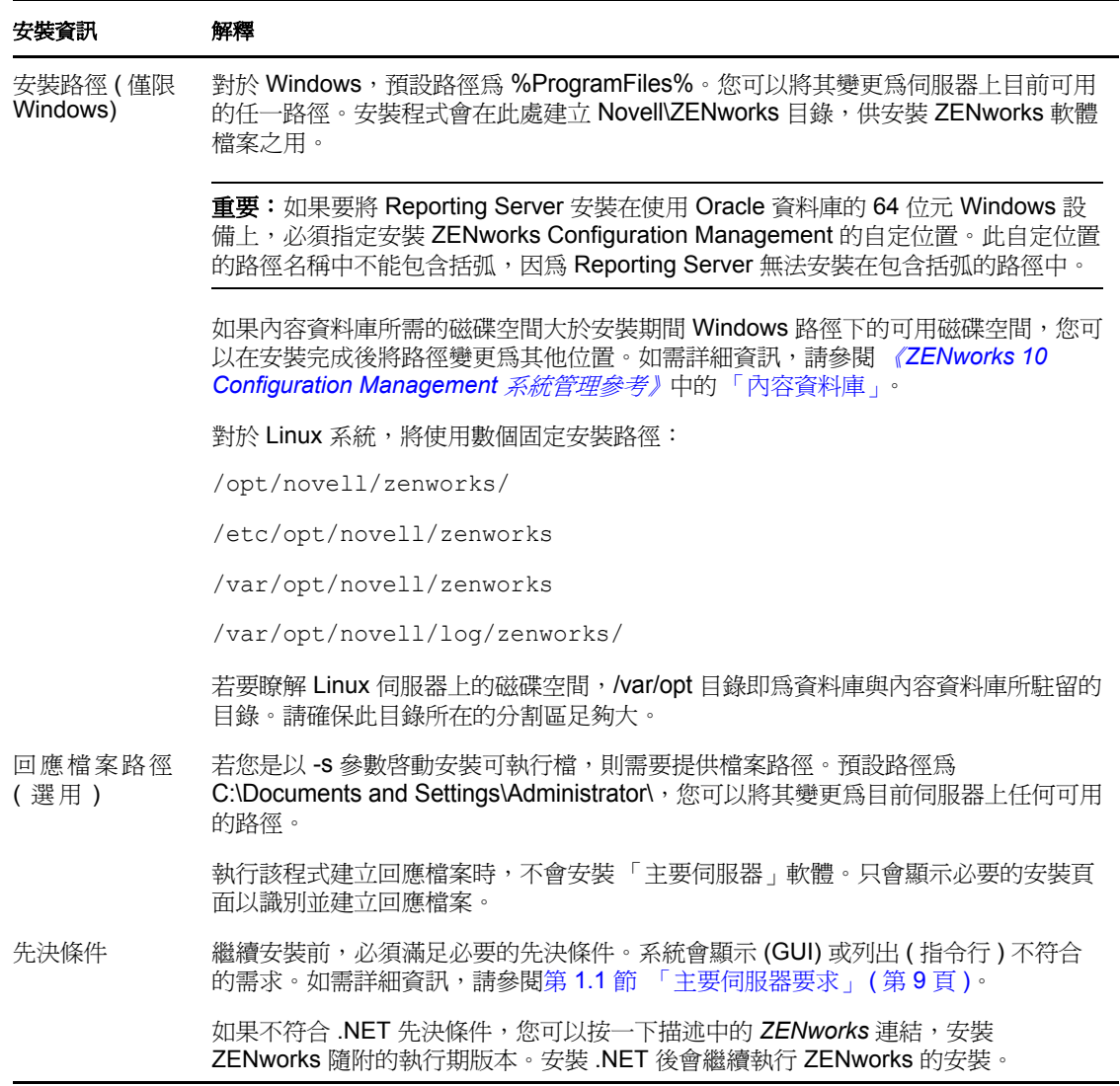

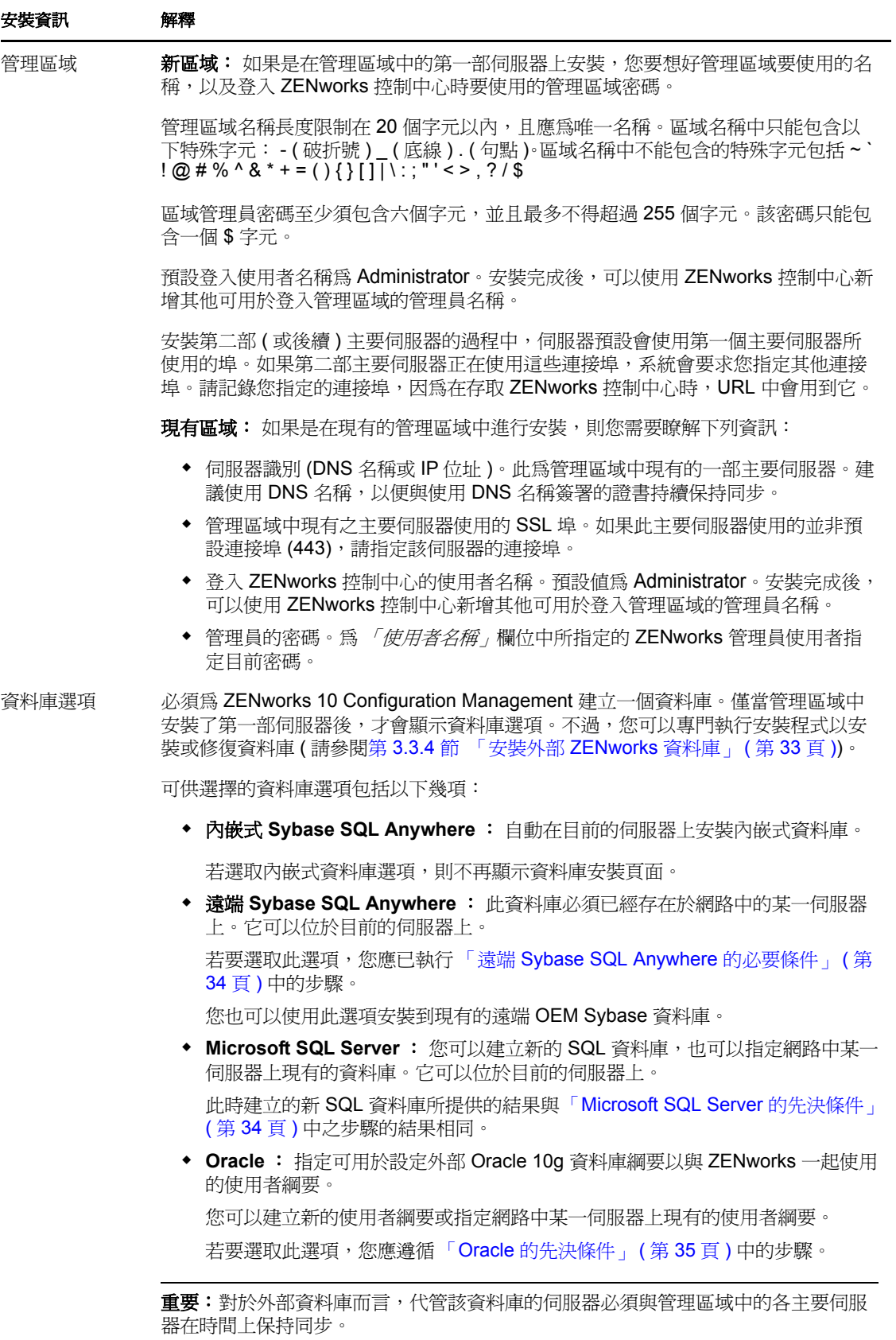

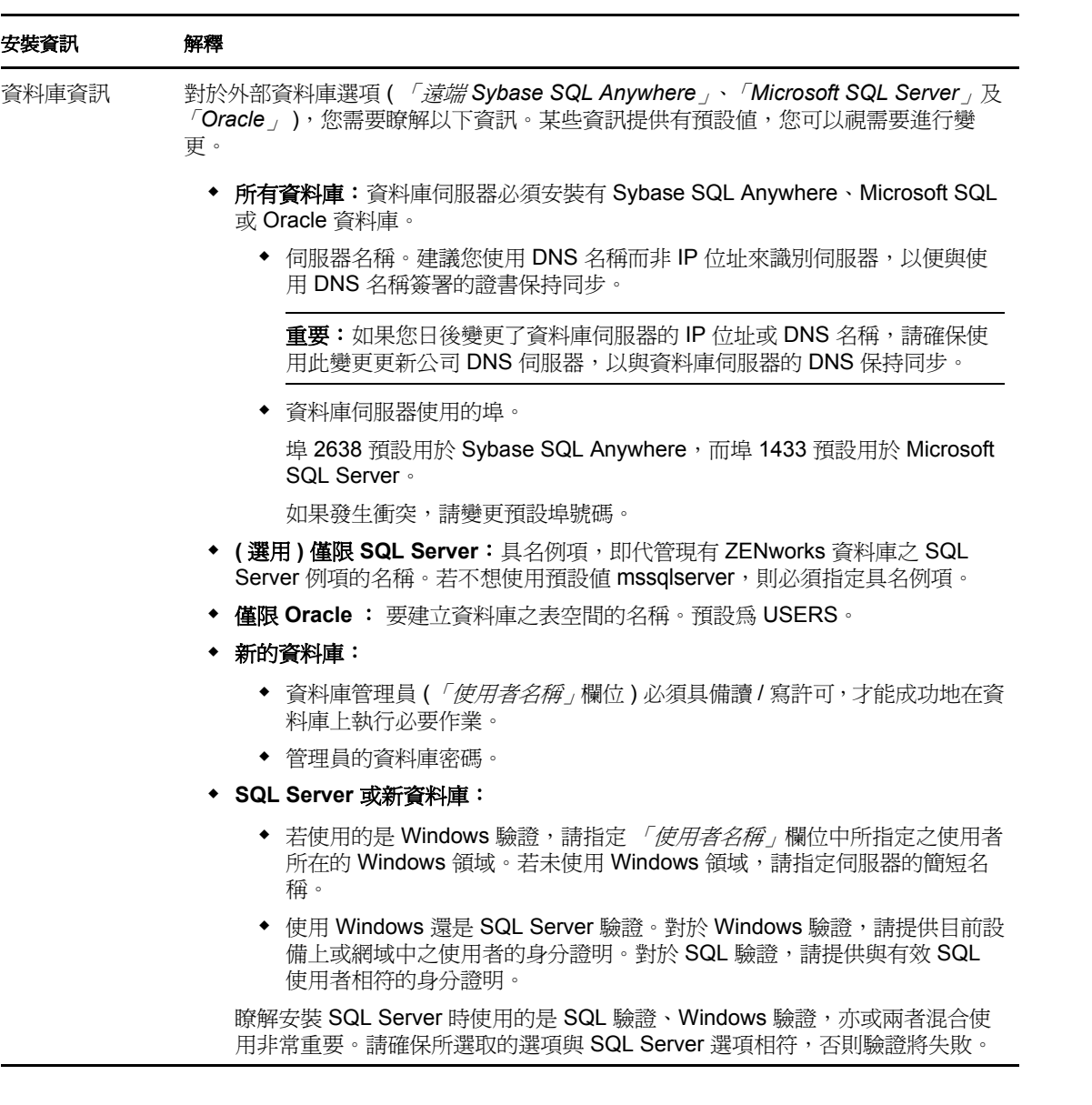

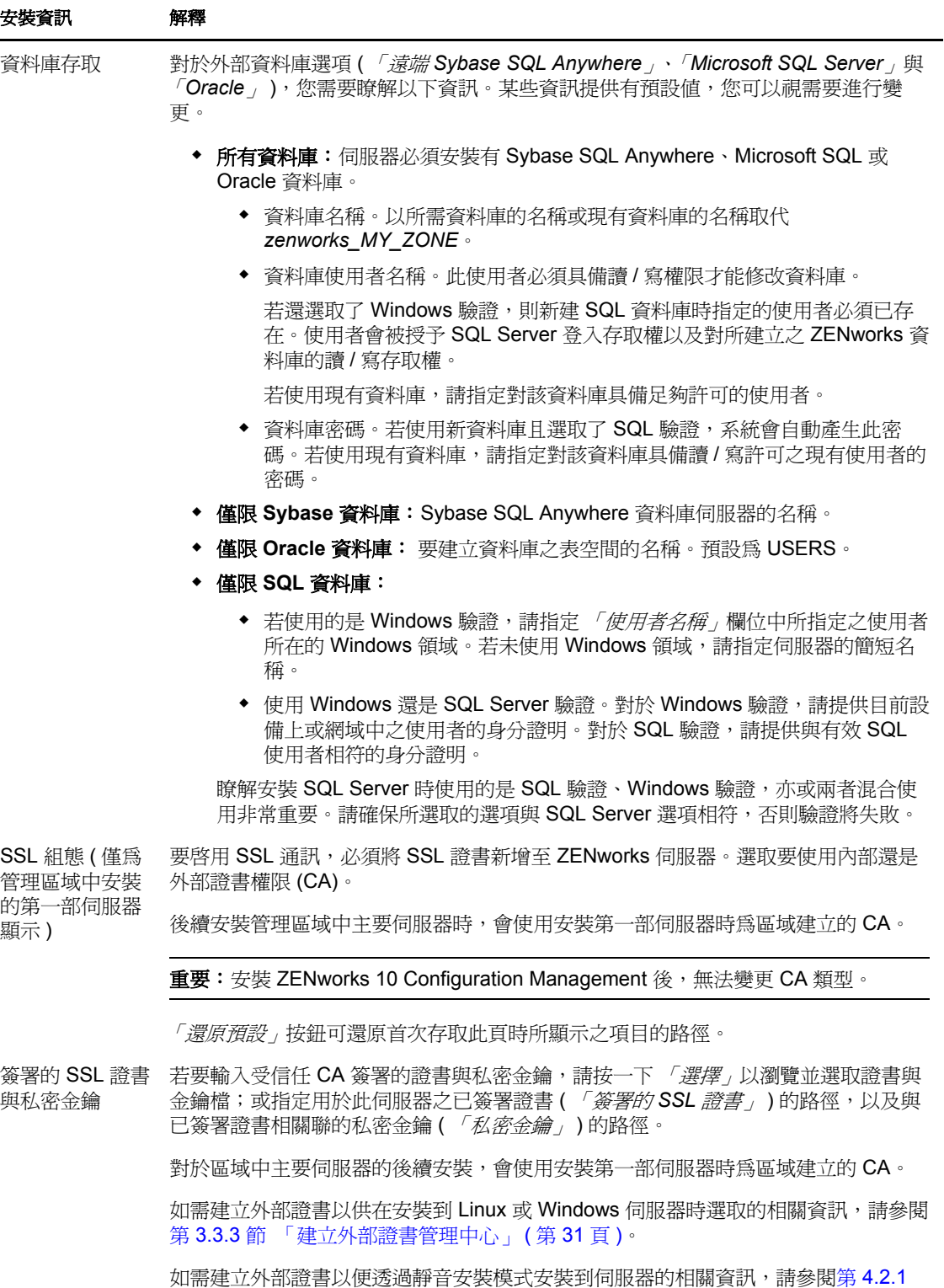

根證書 ( 選用 ) 若要輸入信任的 CA 根證書,請按一下 *「選擇」*以瀏覽並選取證書,或指定 CA 之公 用 X.509 證書 (*CA* 根證書 ) 的路徑。

節 「 建立回應檔案 」 ( 第 **52** 頁 )。

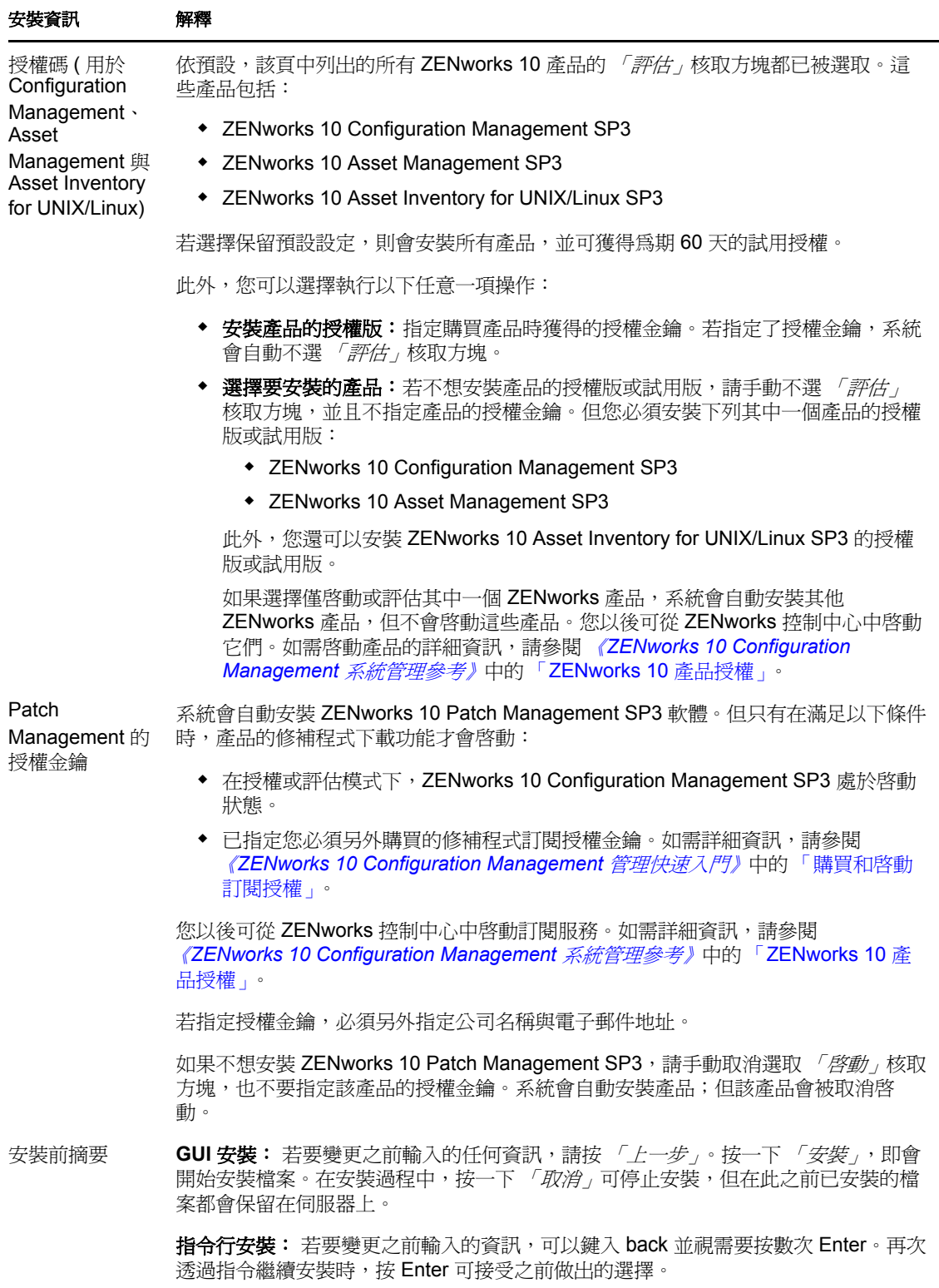

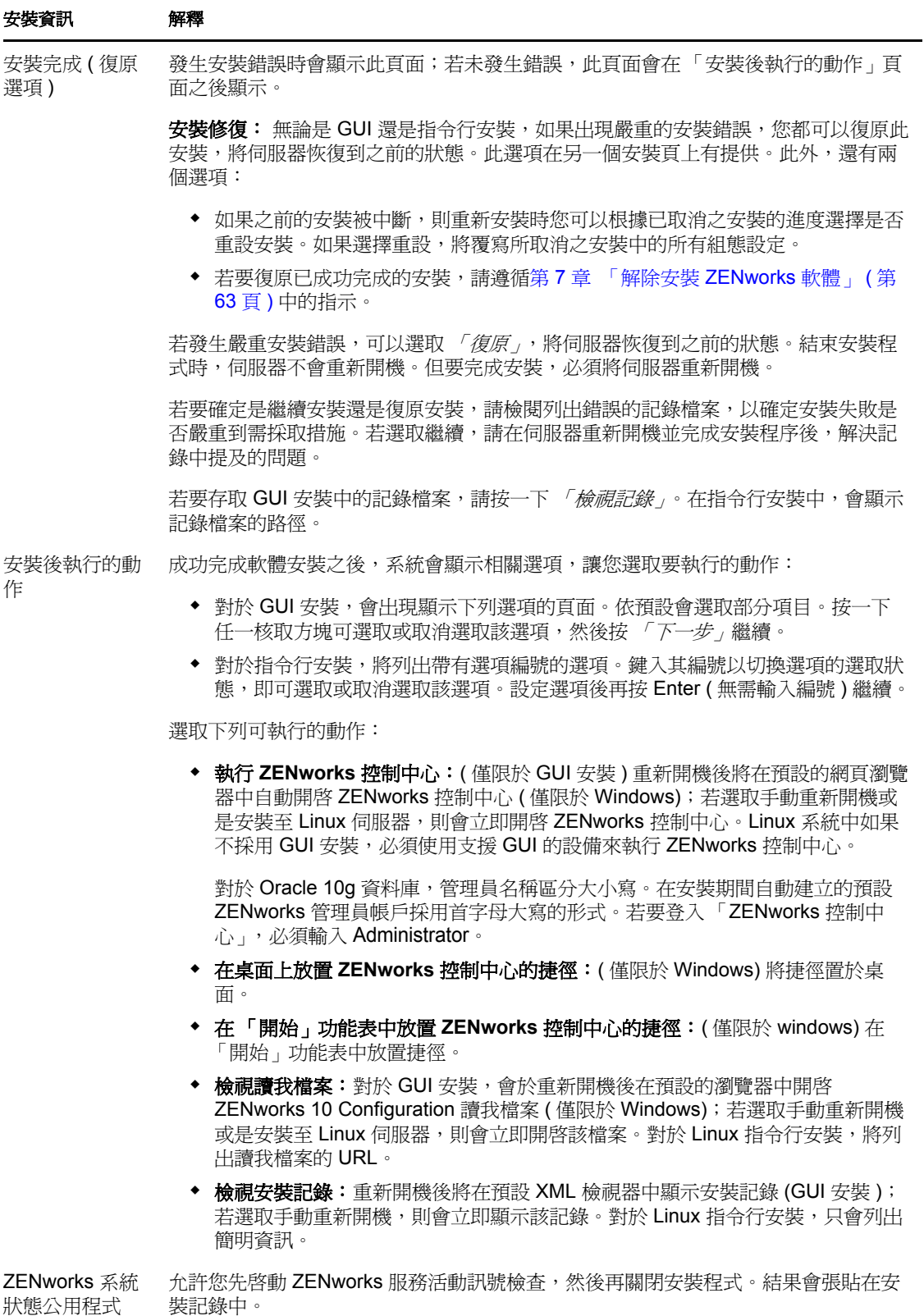

<span id="page-51-1"></span>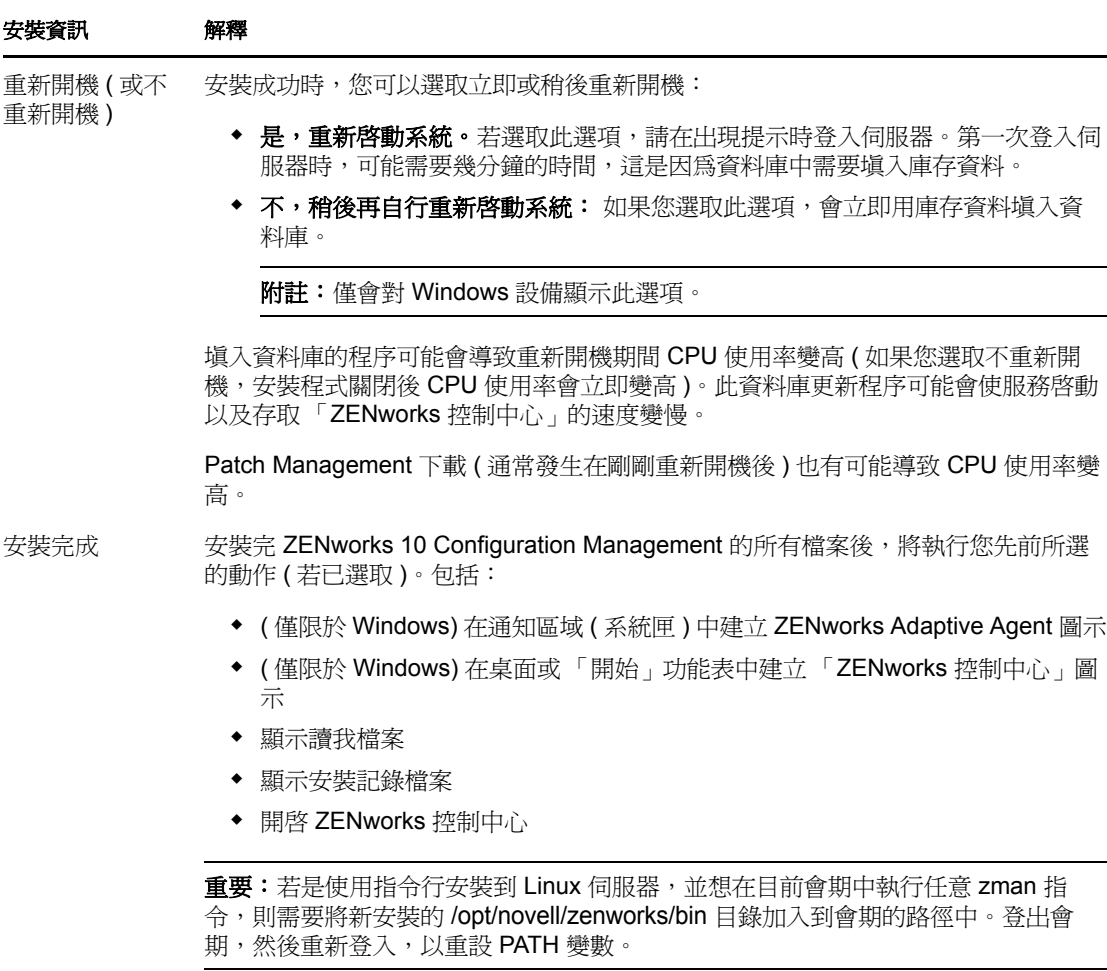

# <span id="page-51-0"></span>**4.2** 執行無人管理的安裝

您可以使用回應檔案以無人管理安裝模式安裝 ZENworks 10 Configuration Management SP3。 您可以編輯預設回應檔案 ( 在 *DVD 光碟機* :\Disk1\InstData\silentinstall.properties 中提供 ), 或執行 安裝以建立您自己的回應檔案版本 ( 該檔案包含基本安裝資訊 ) 並根據需要編輯該副本。

對於內嵌式 Sybase 資料庫,必須建立回應檔案來執行無人管理安裝,但不可以重複使用為 使用外部資料庫之伺服器產生的回應檔案。

執行下列作業建立回應檔案,然後使用此檔案執行無人管理的安裝:

- 第 4.2.1 節 [「建立回應檔案」](#page-51-2) ( 第 52 頁 )
- 第 4.2.2 節 [「執行安裝」](#page-53-0) ( 第 54 頁 )

## <span id="page-51-2"></span>**4.2.1** 建立回應檔案

- **1** 使用下列方法之一在伺服器上執行 ZENworks 10 Configuration Management SP3 安裝可 執行檔:
	- **Windows GUI** ︰ *DVD* 磁碟機 :\setup.exe -s
	- **Linux GUI** ︰ sh /media/cdrom/setup.sh -s

使用 sh 指令可解決權限問題。

**Linux** 指令行︰ sh /media/cdrom/setup.sh -e -s

如需安裝引數的詳細資訊,請參閱附錄 A [「安裝可執行檔引數」](#page-72-0) ( 第 73 頁 )。

- 2 (視情況而定)在 Windows 伺服器上,確定已選取了 *「是,產生回應檔案並啓用重新啓 動操作」*選項,這樣在完成靜音安裝後伺服器就會自動重新開機。 靜音安裝不會提供安裝進度列。
- <span id="page-52-1"></span>**3** 依據提示提供自定回應檔案的路徑。

如果只使用 -s 引數,安裝程式會提示您輸入回應檔案的路徑。預設檔名為 silentinstall.properties,可於日後重新命名 ( 請參閱[步驟](#page-52-0) 4g)。

**4** 將管理區域和外部資料庫密碼新增至自定回應檔案。

由於在建立自定回應檔案的過程中輸入的外部資料庫密碼不會儲存在回應檔案中,因此 若要在無人管理安裝期間正確提供資料庫與管理區域密碼,就必須將此密碼新增到回應 檔案的所有副本中。

此外亦可建立環境變數,將此密碼傳遞給無人管理安裝。儲存密碼資訊的回應檔案中包 含了有關此操作的指示。

編輯回應檔案時,可視需要進行其他變更,以針對無人管理安裝自定該檔案。回應檔案 包含針對多個區段的指示。

在回應檔案中新增外部資料庫與管理區域密碼︰

**4a** 在文字編輯器中開啟回應檔案。

您的自定回應檔案位於在[步驟](#page-52-1) 3 中指定的位置。

- 如果您要編輯預設回應檔案,它位於 *DVD* 磁碟機 :\Disk1\InstData\silentinstall.properties。
- **4b** 搜尋 ADMINISTRATOR PASSWORD=。
- **4c** 使用實際密碼取代 \$lax.nl.env.ADMIN\_PASSWORD\$。 例如,若密碼為 novell,則輸入資訊如下: ADMINISTRATOR\_PASSWORD=novell
- **4d** ( 視情況而定 ) 若使用外部資料庫,則搜尋 DATABASE\_ADMIN\_PASSWORD=,並用 實際密碼取代 \$lax.nl.env.ADMIN\_PASSWORD\$。
- **4e** ( 視情況而定 ) 若使用外部資料庫,則搜尋 DATABASE\_ACCES\_PASSWORD=,並用實 際密碼取代 \$lax.nl.env.ADMIN\_PASSWORD\$。
- **4f** 儲存檔案然後離開編輯器。
- <span id="page-52-0"></span>**4g** 根據不同安裝案例的需求建立多份不同名的副本,並視需要修改各個副本,然後將 每個副本複製到要使用該副本的伺服器上。

若要在現有的管理區域新增另一個主要伺服器,則必須在回應檔案中提供以下資訊:

PRIMARY\_SERVER\_ADDRESS=\$*Primary\_Server\_IPaddress*\$

PRIMARY\_SERVER\_PORT=\$*Primary\_Server\_port*\$

PRIMARY\_SERVER\_CERT=-----BEGIN CERTIFICATE-----

```
MIID9DCCLotsOfEncryptedCharactersSja+bY05Y=-----END CERTIFICATE-----
```
該處

若正在將次要伺服器安裝到現有的管理區域中,則 PRIMARY\_SERVER\_ADDRESS 為父主要伺服器的 IP 位址或 DNS 名稱。 若正在將次要伺服器安裝到現有的管理區域中,則 PRIMARY SERVER PORT 為 父主要伺服器使用的 SSL 埠。預設値為 443。

若正在將次要伺服器安裝到現有的管理區域中,則 PRIMARY\_SERVER\_CERT= 為 您在父主要伺服器上指定的證書。此證書必須為 base64 編碼字串格式的 x509 證 書,且證書字串必須全部位於一行中。上述內容只是證書資訊的一個範例。

- **5** 完成對自定回應檔案的修改後,將它從您[在步驟](#page-52-1) 3 中指定的路徑複製到將使用它執行無 人管理安裝所在的每台伺服器上的位置。
- **6** 若要使用更新的回應檔案,繼續執行第 4.2.2 節 [「執行安裝」](#page-53-0) ( 第 54 頁 )。

### <span id="page-53-0"></span>**4.2.2** 執行安裝

- <span id="page-53-1"></span>**1** 在要執行無人管理安裝的安裝伺服器上,插入 *Novell ZENworks 10 Configuration Management SP3* 安裝 *DVD*。
	- ◆ 對於 Windows,若顯示了可選取語言的安裝頁,請按一下 *「取消﹔*以結束 GUI 安 裝。
	- 對於 Linux,請裝上安裝 DVD。
- **2** 若要開始無人管理安裝,請在指令中使用 -f 選項:
	- ◆ 對於 Windows, 請執行 *DVD 磁碟機* :\setup.exe -s -f *檔案路徑*。
	- ◆ 對於 Linux, 請執行 sh /media/cdrom/setup.sh -s -f 檔案路徑。

其中*檔案路徑*是您在第 4.2.1 節 [「建立回應檔案」](#page-51-2) (第 52 頁 ) 中建立的回應檔案的完整 路徑,或是包含 silentinstall.properties 檔案 ( 必須使用該檔名 ) 的目錄。

使用 sh 指令解決權限問題。

若您重新命名了更新的回應檔案,請在路徑中包含新名稱。

若未指定檔名,或者如果路徑或檔案不存在,則會忽略 -f 參數,並執行預設安裝 (GUI 或指令行 ) 而不執行無人管理安裝。

**3** 完成安裝並將伺服器重新開機後,請執行下列其中一項動作來確認 ZENworks 10 Configuration Management 是否正在執行:

#### 執行 **ZENworks** 控制中心

如果 ZENworks 控制中心未自動啓動,請使用下列 URL,在網頁瀏覽器中開啓 ZENworks 控制中心:

https:// 主要伺服器的 DNS 名稱或 IP 位址 /zenworks

此操作可在剛剛安裝了 ZENworks 的伺服器上或某個合法的工作站上執行。

#### 使用 **GUI** 檢查 **Windows** 服務

在伺服器上,按一下 「*開始」*,選取 「*管理員工具」> 「服務」*,然後查閱 「*Novell ZENworks Loader*」與 「*Novell ZENworks Server*」服務的狀態。

如果它們未執行,請啟動 ZENworks 服務。在 「*Novell ZENworks Server*」服務上按 一下右鍵,選取 「啟動」,並在 「*Novell ZENworks Loader*」服務上按一下右鍵, 然後選取 *「啓動」*。

「*重新啓動,*選項會停止所有執行中的相關服務,並以正確的順序啓動每一項服 務,包括 「*Novell ZENworks Loader*」。

#### 使用指令行檢查 **Windows** 服務

在伺服器上,依序按一下「*開始」、「執行」*,然後執行下列指令:

```
ZENworks_installation_path\bin\novell-zenworks-configure 
-c SystemStatus
此操作會列出所有 ZENworks 服務及其狀態。
若要啓動服務,請執行下列指令:
```
*ZENworks\_installation\_path*\bin\novell-zenworks-configure -c Start

#### 使用組態指令檢查 **Linux** 服務

```
在伺服器上,執行下列指令:
/opt/novell/zenworks/bin/novell-zenworks-configure -c SystemStatus
此操作會列出所有 ZENworks 服務及其狀態。
若要啓動服務,請執行下列指令:
/opt/novell/zenworks/bin/novell-zenworks-configure -c Start
```
#### 使用特定服務指令檢查 **Linux** 服務

```
在伺服器上,執行下列指令:
/etc/init.d/novell-zenserver status
/etc/init.d/novell-zenloader status
如果服務未執行,請執行下列指令,啓動 ZENworks 服務:
/etc/init.d/novell-zenserver start
/etc/init.d/novell-zenloader start
```
- **4** 若要透過執行無人管理的安裝為管理區域建立其他主要伺服器,請返回至[步驟](#page-53-1) 1;否 則,繼續執行[步驟](#page-54-1) 5。
- <span id="page-54-1"></span>**5** 安裝完成之後,請繼續執行第 4.3 節 [「安裝後任務」](#page-54-0) ( 第 55 頁 )。

# <span id="page-54-0"></span>**4.3** 安裝後任務

成功安裝 ZENworks 10 Configuration Management SP3 之後,請執行以下任務:

定期穩妥備份 ZENworks 資料庫。

```
如需備份 ZENworks 資料庫的詳細資訊,請參閱 《ZENworks 10 Configuration 
Management 系統管理參考》中的 「資料庫管理」。
```
 取得並記錄資料庫的身分證明。 若要取得內部資料庫的身分證明,請使用以下其中一個指令: zman dgc -U 管理員名稱 -P 管理員密碼 或

zman database-get-credentials -U 管理員名稱 -P 管理員密碼 若要取得外部資料庫的身分證明,請聯絡資料庫管理員。

- 穩妥備份 ZENworks 伺服器 ( 僅需備份一次 )。 如需備份 ZENworks 伺服器的詳細資訊,請參閱 《*ZENworks 10 Configuration Management* 系統管理參考》中的 「備份 ZENworks 伺服器」。
- 穩妥備份證書管理中心。 如需備份證書管理中心的詳細資訊,請參閱 《*ZENworks 10 Configuration Management 系統管理參考》*中的「 備份證書管理中心 」。
- ◆ ( 視情況而定 ) 如果 Windows 主要伺服器上開啓了防火牆,則必須對伺服器進行設定, 以允許以下 ZENworks 10 Configuration Management 影像應用程式通過防火牆 ( 可透過 將這些應用程式加入 Windows 防火牆例外清單來實現):
	- novell-pbserv.exe
	- novell-proxydhcp.exe
	- novell-tftp.exe
	- novell-zmgprebootpolicy.exe

如需更多資訊,請查閱以下各節:

- [「將影像應用程式新增為](#page-55-0) Windows Server 2003 防火牆的例外」 ( 第 56 頁 )
- ◆ 「將影像應用程式新增爲 Windows Server 2008 防火牆的例外」 (第56頁)

#### <span id="page-55-0"></span>將影像應用程式新增為 **Windows Server 2003** 防火牆的例外

- **1** 從桌面的 「開始」功能表中按一下 「設定」 > 「控制台」。
- **2** 按兩下 「*Windows* 防火牆」。 「Windows 防火牆」視窗會顯示。
- **3** 按一下 「例外」索引標籤。
- <span id="page-55-2"></span>**4** 按一下 「新增程式」。 「新增程式」視窗即會顯示。
- 5 按一下 「瀏覽」,然後瀏覽至 novell-pbserv.exe 並加以選取。 所有包含 novell-pbserv.exe 的影像應用程式都位於 *zenworks 安裝目錄* novell\zenworks\bin\preboot 目錄中
- <span id="page-55-3"></span>**6** 按一下 「確定」。

novell-pbserv.exe 就會新增到 「*程式和服務」*清單中並自動設為啓用狀態。

- **7** 重複執行[步驟](#page-55-2) 4 到[步驟](#page-55-3) 6 將以下影像應用程式新增至 「例外」清單︰
	- novell-proxydhcp.exe
	- novell-tftp.exe
	- novell-zmgprebootpolicy.exe
- **8** 按一下 「確定」。

#### <span id="page-55-1"></span>將影像應用程式新增為 **Windows Server 2008** 防火牆的例外

- **1** 從桌面的 「開始」功能表中按一下 「設定」 > 「控制台」。
- **2** 按兩下 「*Windows* 防火牆」。 「Windows 防火牆」視窗會顯示。
	-
- **3** 在左側窗格中,按一下 「允許程式或功能通過 *Windows* 防火牆」。
- **4** 按一下 「例外」索引標籤。
- <span id="page-55-4"></span>**5** 按一下 「新增程式」。
	- 「新增程式」視窗即會顯示。
- 6 按一下「*瀏覽」*,然後瀏覽至 novell-pbserv.exe 並加以選取。

所有包含 novell-pbserv.exe 的影像應用程式都位於 zenworks 安裝目錄novell\zenworks\bin\preboot 目錄中

<span id="page-56-0"></span>**7** 按一下 「確定」。

novell-pbserv.exe 就會新增到 「程式和服務」清單中並自動設為啓用狀態。

- **8** 重複執行[步驟](#page-55-4) 5 到[步驟](#page-56-0) 7 將以下影像應用程式新增至 「例外」清單︰
	- novell-proxydhcp.exe
	- novell-tftp.exe
	- novell-zmgprebootpolicy.exe
- **9** 按一下 「確定」。

# <sup>5</sup> 在 **Windows** 上安裝 **ZENworks Adaptive Agent**

所有要透過 ZENworks 管理的設備上都必須部署 ZENworks Adaptive Agent。Adaptive Agent 會配送軟體、執行規則、收集軟體及硬體庫存,以及在受管理設備上執行所有其他 ZENworks 管理任務。

如需部署 ZENworks Adaptive Agent 的詳細資訊,請參閱 《*ZENworks 10 Configuration Management* 探查、部署與淘汰參考》中的 「ZENworks Adaptive Agent 部署」。

重要:如果您打算在安裝了 ZENworks 7 Desktop Management Agent 的設備上安裝 ZENworks Adaptive Agent,則需要考慮共存問題。請先閱讀第 2 章 「與其他 [ZENworks](#page-26-0) 產 [品的共存」](#page-26-0)(第27頁)中的內容,然後參閱《ZENworks 10 Configuration Management 探查、 部署與淘汰參考》中的 「ZENworks Adaptive Agent 部署」。

# <sup>6</sup> 在 **Linux** 上安裝 **ZENworks Adaptive Agent**

若要將 Linux 設備當做 ZENworks 輔助設備使用,您需要在設備上安裝 Linux Adaptive Agent 套件,並將其設定為輔助設備。如需將設備設定為輔助設備的詳細資訊,請參閱 《*ZENworks 10 Configuration Management* 系統管理參考》中的 「輔助設備」。

若要在 Linux 設備上安裝 Linux Adaptive Agent 套件︰

- **1** 確定設備符合必要的要求 ( 請參閱 《*ZENworks 10 Configuration Management* 安裝指南》 中的第 1.2 節 [「輔助設備的要求」](#page-12-0) ( 第 13 頁 ))。
- **2** 在目標設備的網頁瀏覽器中,開啟下列網址:

https:// 伺服器 /zenworks-setup

其中伺服器是 ZENworks 伺服器的 DNS 名稱或 IP 位址。

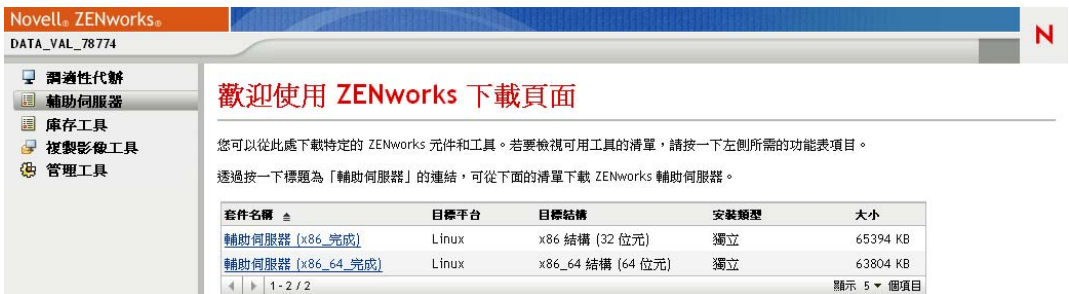

每種架構 (32 位元和 64 位元 ) 都有一個獨立套件。

- **3** 按一下 「輔助伺服器」索引標籤。
- <span id="page-60-1"></span>4 按一下要使用之部署套件的名稱,將其儲存到設備的本地磁碟機,然後透過執行指令 chmod 755 檔名為檔案授予可執行權限。

如需可用於套件之選項的相關資訊,請參閱[「套件選項」](#page-60-0) (第61頁)。

5 在終端機視窗中,移至下載套件所在的目錄,然後透過執行指令 / *檔名*啓動設備上的套 件,其中的 「檔名」是您在[步驟](#page-60-1) 4 中下載的套件名稱。

在 「ZENworks 控制中心」中,設備會出現在 「設備」頁面的 \Servers 資料夾結構或 \Workstation 資料夾結構下方。

安裝完成後,若設備連接至網路,則代理程式中的 ZENworks 管理精靈會自行註冊到管理區 域。

您可使用 zac 指令行公用程式於設備本地執行指令。若代理程式是透過 xsession 或 ssh 工作 階段安裝到 Linux 設備上的,您需要輸入 /opt/novell/zenworks/bin/zac 指令來執行 zac。不過,當 您再次登入後,無需輸入完整路徑即可直接從指令行執行 zac。

#### <span id="page-60-0"></span>套件選項

從指令行啓動部署套件時,可以使用以下選項。語法是:

套件名稱 選項1 選項2...

例如:

SatelliteServer.bin -k regkey1

**-d** 目標路徑︰ 將檔案解壓縮到指定的目標路徑。預設的目標路徑為 c:\opt\novell\zenworks\stage。

- **-h** ︰ 顯示說明資訊。
- **-k** ︰ 註冊金鑰用於在管理區域中註冊設備。
- **-l** ︰僅列出套件內容。不解壓縮套件,也不執行安裝。
- **-n** ︰ 解壓縮套件,但不執行安裝。
- **-v** ︰ 開啟詳細畫面記錄。

除了以上所列的選項之外,還可以在建置套件時使用另外兩個 BUILDTIME 選項 (-f 檔案和 -o 輸出檔案 )。這兩個選項必須在 Novell 支援部門的指導下使用。

# <span id="page-62-0"></span><sup>7</sup> 解除安裝 **ZENworks** 軟體

您可以從主要伺服器、輔助設備和受管理設備上解除安裝 ZENworks® 軟體。如果主要伺服 器上安裝了 ZENworks Reporting Server,則必須先解除安裝 ZENworks Reporting Server ( 請 **参閱 《ZENworks 10 Configuration Management Reporting Server 安裝指南》中的「解除安裝** ZENworks Reporting Server | ), 然後再解除安裝 ZENworks 軟體。

移除內嵌式 ZENworks 資料庫的唯一方法是從代管管理區域的主要伺服器上解除安裝 ZENworks 軟體。若您使用的是外部資料庫,則解除安裝後資料庫依舊保持完整。若要解除 安裝外部 ZENworks 資料庫,請參閱資料庫製造廠商所提供的指示。

請查看以下各節,以取得更多資訊:

- ◆ 第 7.1 節 「 解除安裝 ZENworks 軟體的正確順序 」 (第 63 頁 )
- ◆ 第 7.2 節 「 解除安裝 Windows [主要伺服器、輔助設備或受管理設備」](#page-62-2) ( 第 63 頁 )
- ◆ 第 7.3 節 「解除安裝 Linux [主要伺服器」](#page-66-0) (第 67 百)
- 第 7.4 節 「解除安裝 [ZENworks 10 Configuration Management SP3 Linux](#page-67-0) 輔助設備」( 第 [68](#page-67-0) 頁 )

## <span id="page-62-1"></span>**7.1** 解除安裝 **ZENworks** 軟體的正確順序

解除安裝管理區域之所選元件中的 ZENworks 軟體時 ( 例如主要伺服器或受管理設備 ),不 必遵循特定的順序。

但是,若要完全移除管理區域所有元件中的 ZENworks 軟體 ( 從您的環境有效地移除 ZENworks),建議您依照安裝時的相反順序解除安裝軟體。這表示您應:

- 1. 解除安裝各個受管理設備上的 Adaptive Agent。
- 2. 解除安裝所有輔助設備。
- 3. 解除安裝除資料庫主要伺服器之外的所有主要伺服器。資料庫主要伺服器是代管內嵌式 ZENworks 資料庫的伺服器。或者,若您使用的是外部 ZENworks 資料庫,則它是第一 個安裝的主要伺服器。

若在解除安裝資料庫主要伺服器之前未解除安裝所有主要伺服器,則當您刪除資料庫主 要伺服器後,那些主要伺服器將變成遺留項,且無法從 ZENworks 控制中心解除安裝。

4. 解除安裝資料庫主要伺服器。

## <span id="page-62-2"></span>**7.2** 解除安裝 **Windows** 主要伺服器、輔助設備或受 管理設備

若在解除安裝 Windows 輔助設備上的 ZENworks 軟體之前將此設備降級為受管理設備,則 必須在移除此設備的輔助角色 ( 驗證、複製影像、內容和收集 ) 之後, 才能執行解除安裝程 式。若要確保已移除 Windows 受管理設備的角色,請在通知區域中的 2 圖示上連按兩下。 左導覽窗格中不應包含 「輔助設備」頁。

7

解除安裝 ZENworks Adaptive Agent 不會復原先前執行的「印表機」規則,也不會從使用者 的 「我的最愛」中移除 「瀏覽器書籤」規則設定。如需詳細資訊,請參閱 《*ZENworks 10 Configuration Management Policy Management* 參考》中的 「規則管理疑難排解」。

若要解除安裝 Windows 主要伺服器、輔助設備或受管理設備:

- **1** 在伺服器或受管理設備上,請執行: *zenworks\_installation\_directory*\novell\zenworks\bin\ZENworksUninstall.exe
- **2** 解除安裝期間請參閱下表中的資訊。

這些資訊依照解除安裝流程的順序列出。

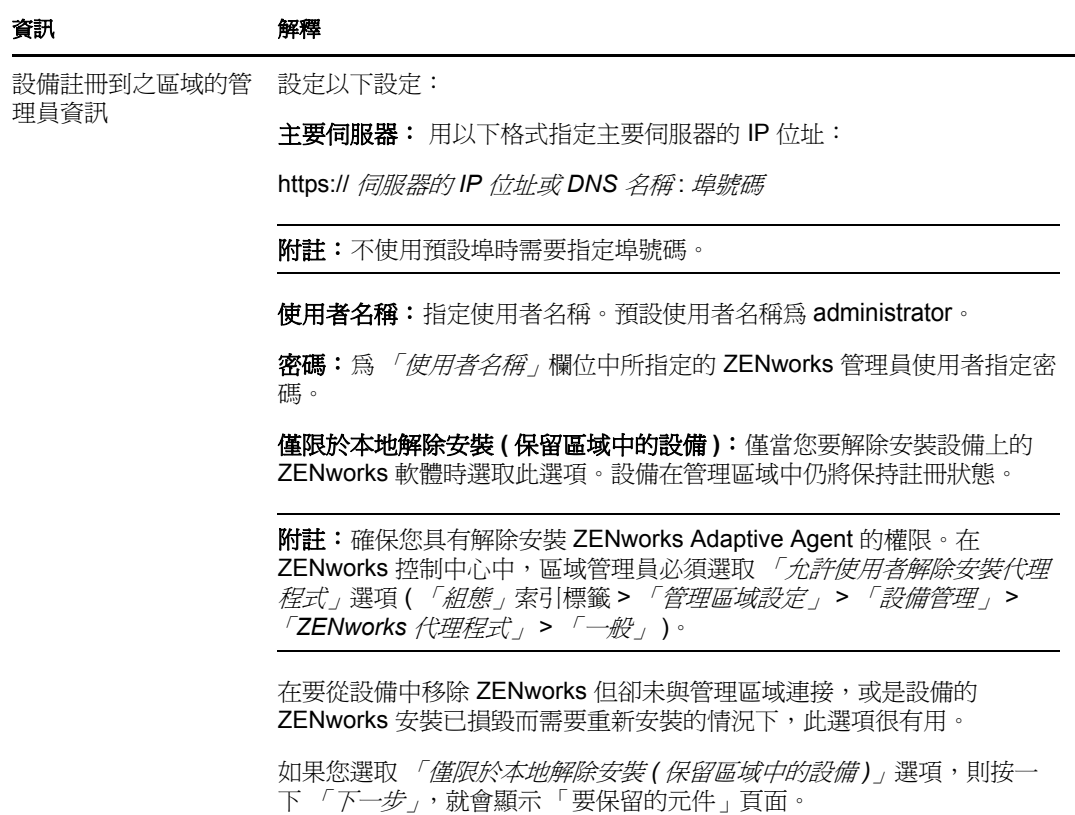

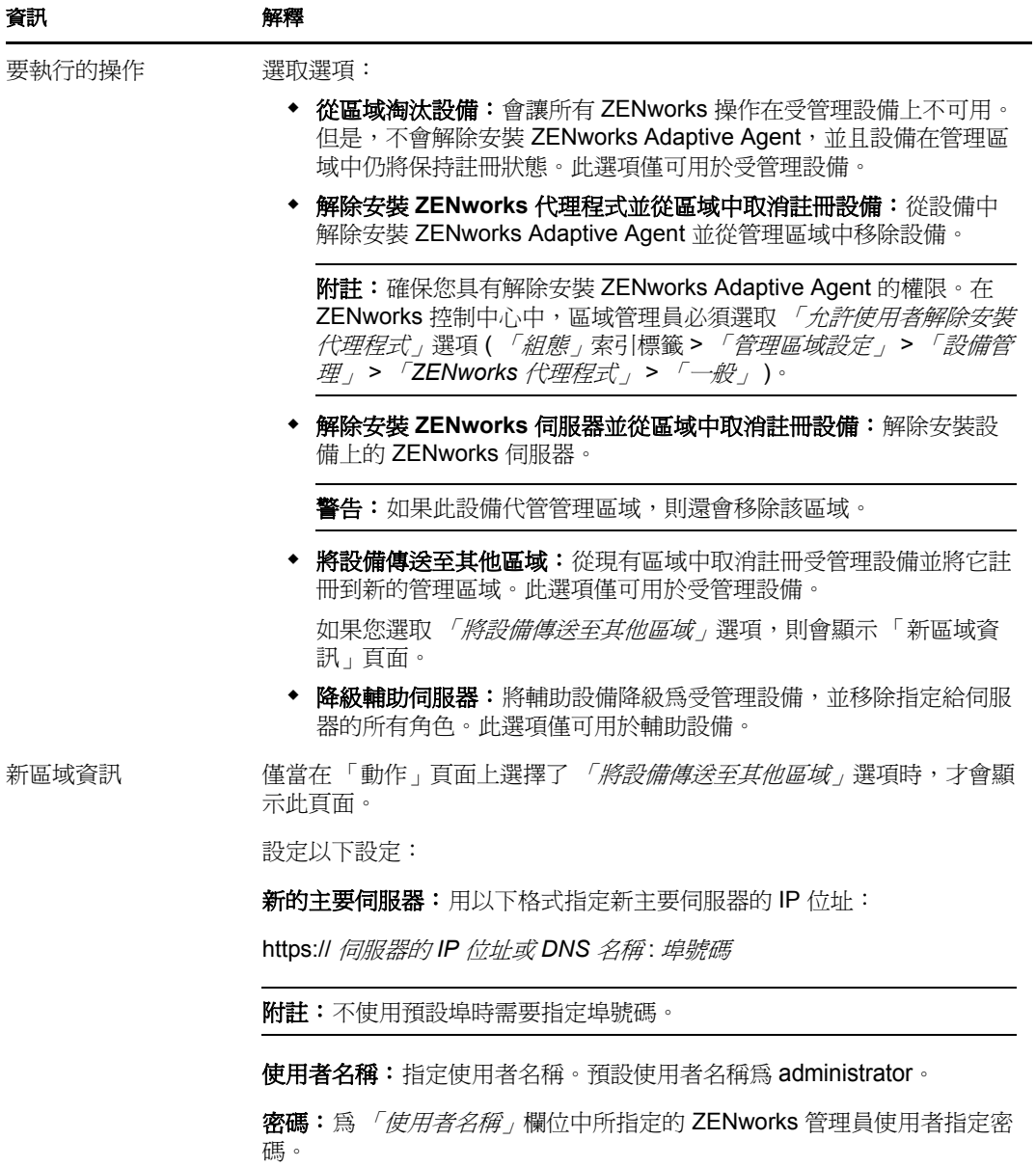

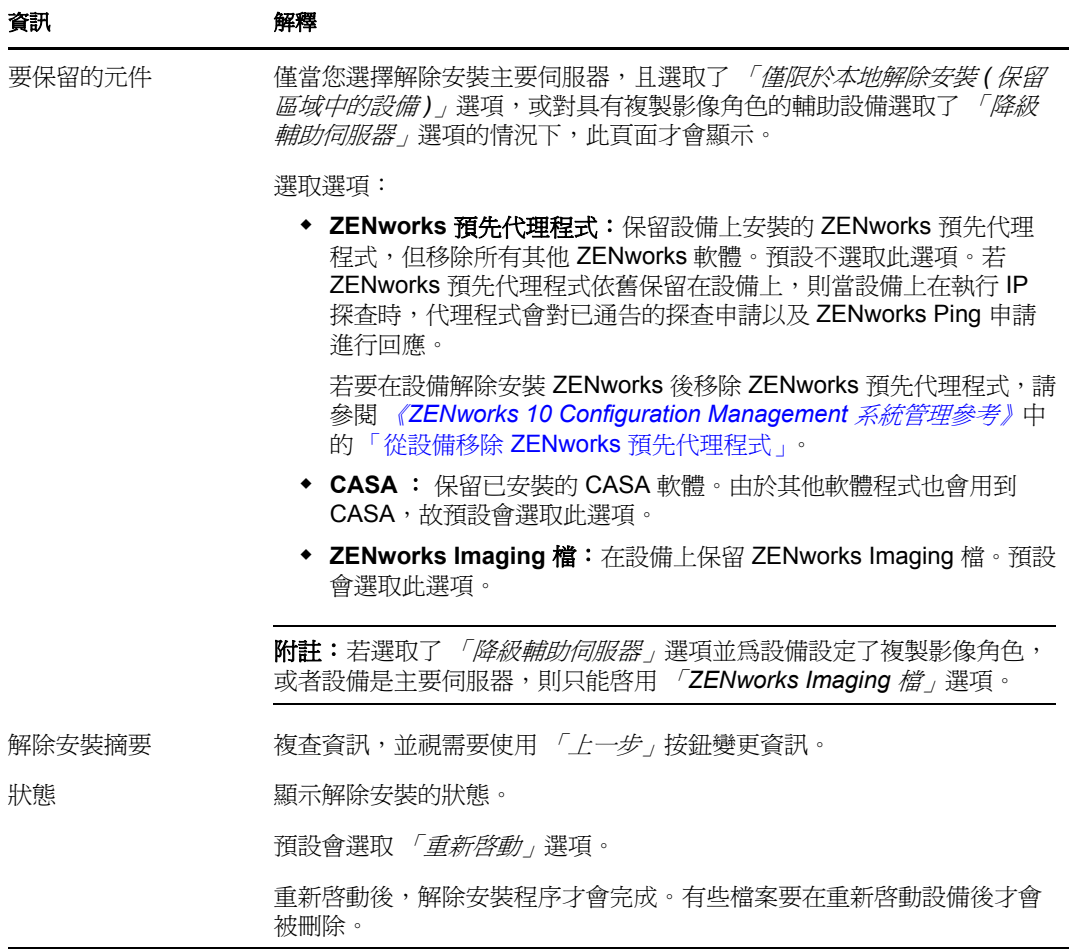

**3** 按一下 「完成」以完成解除安裝。

如果選取 *「立即重新啓動」*,設備將重新開機以完成解除安裝。如果不選取,則重新開 機後才會完成解除安裝。

- **4** 如果設備重新開機後以下位置尚留有檔案,請手動刪除:
	- **CASA** ︰ 如果您在解除安裝期間選取保留 CASA 並想在以後再移除它,則可以從 Windows 「新增 / 移除程式」將其移除。若您選擇解除安裝 CASA 之後, c:\program files\novell\casa 目錄仍然存在,可以手動將其刪除。
	- **ZENworks**:此處會特意保留記錄檔案供您檢閱。您可以隨時手動刪除 *ZENworks* 安 裝路徑 \ZENworks 目錄。
- 5 對於 Windows, 如果桌面上留有「ZENworks 控制中心」圖示, 您可以手動刪除它。
- 6 (視情況而定)如果已解除安裝 ZENworks 代理程式,則必須在解除安裝了 ZENworks 10 Configuration Management SP3 的 Windows 受管理設備重新開機後,刪除其上的登錄 項目。
	- **6a** 啓動 Windows 登錄編輯器。
	- **6b** 搜尋以下檔案,並刪除其登錄項目︰

nalshell.dll nalui.dll nalredir.tlb

msrdp.ocx

- **6c** (視情況而定)在 Windows 2000 上, 刪除 HKey\_Local\_Machine\Software\Netware。
- **6d** 關閉 Windows 登錄編輯器。

# <span id="page-66-0"></span>**7.3** 解除安裝 **Linux** 主要伺服器

當您解除安裝 Linux 主要伺服器上的 ZENworks 軟體時,可以從管理區域移除該設備 ( 即將 其取消註冊 ),也可不將其取消註冊。以下幾節提供這兩種解除安裝選擇的指示:

- ◆ 第 7.3.1 節 「 解除安裝 ZENworks 軟體並從區域移除設備 」 ( 第 67 頁 )
- ◆ 第 7.3.2 節 「 解除安裝 ZENworks 軟體, 但在區域中保留設備 」 ( 第 68 頁 )

## <span id="page-66-1"></span>**7.3.1** 解除安裝 **ZENworks** 軟體並從區域移除設備

若要解除安裝 Linux 主要伺服器上的 ZENworks 軟體,並從管理區域中移除 ( 取消註冊 ) 該 設備,請在伺服器主控台提示符處輸入以下指令:

/opt/novell/zenworks/bin/zenuninstall –x –s http:// 伺服器的 *IP* 位址 : 埠號碼 -u 使用者名稱 -p 密碼 [ 選項 ]

其中,

-x、--remove = 從設備中解除安裝 ZENworks 軟體,並從區域中移除設備

-s = 主要伺服器的 IP 位址及執行伺服器的埠號碼。IP 位址和埠號碼必須指定為以下格式: http:// 伺服器的 *IP* 位址 : 埠號碼。

**附註:**若主要伺服器在預設埠 80 上執行,則無需指定 -s 引數。但是,若主要伺服器不在預 設埠上執行,則必須指定引數及埠號碼。

-u = 管理區域管理員的使用者名稱。

-p = 區域管理員的密碼。

該指令接受以下選項:

表格 *7-1* 解除安裝選項

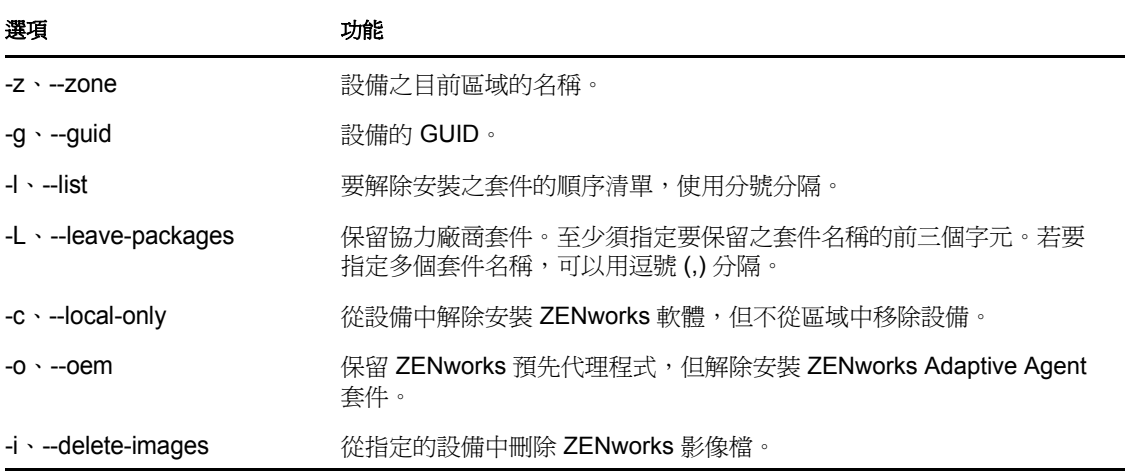

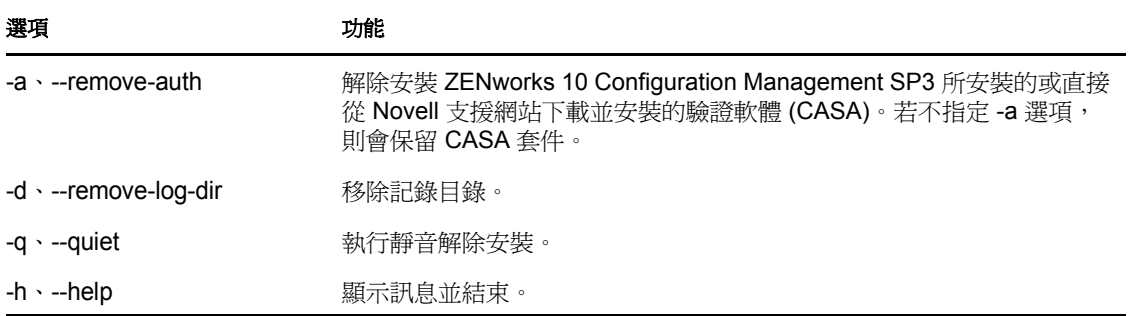

## <span id="page-67-1"></span>**7.3.2** 解除安裝 **ZENworks** 軟體,但在區域中保留設備

若要解除安裝 Linux 主要伺服器上的 ZENworks 軟體,並讓設備在管理區域中繼續處於註冊 狀態,請在伺服器主控台提示符處輸入以下指令:

/opt/novell/zenworks/bin/zenuninstall –x –s http:// 伺服器的 *IP* 位址 : 埠號碼 -u 使用者名稱 -p 密碼 [ 選項 ]

該指令接受以下選項:

表格 *7-2* 解除安裝選項

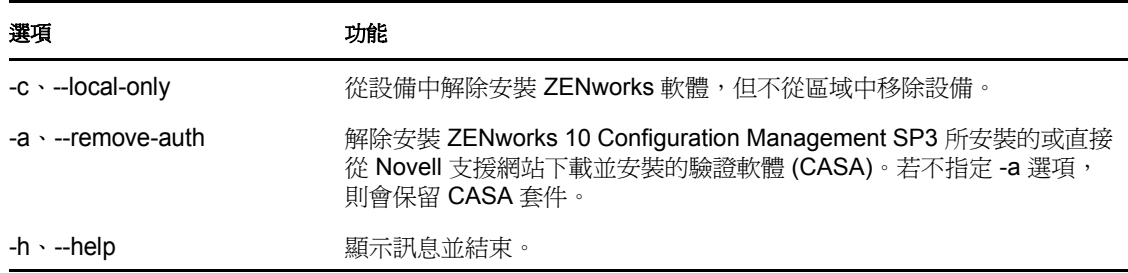

此指令不會從管理區域中移除設備。

## <span id="page-67-0"></span>**7.4** 解除安裝 **ZENworks 10 Configuration Management SP3 Linux** 輔助設備

您可以在 Linux 輔助設備上執行以下類型的解除安裝:

- 第 7.4.1 節 [「區域層級解除安裝」](#page-67-2) ( 第 68 頁 )
- 第 7.4.2 節 [「本地解除安裝」](#page-69-0) ( 第 70 頁 )

## <span id="page-67-2"></span>**7.4.1** 區域層級解除安裝

在執行區域層級的解除安裝時,要降級 Linux 輔助設備,並移除為其指定的輔助角色。然 後,您可以從管理區域移除設備並解除安裝 ZENworks Adaptive Agent。

- 「降級 Linux [輔助設備」](#page-68-0) ( 第 69 頁 )
- 「解除安裝 ZENworks Adaptive Agent [並從此區域取消註冊此設備」](#page-68-1) ( 第 69 頁 )

#### <span id="page-68-0"></span>降級 **Linux** 輔助設備

如果 Linux 設備指定有輔助角色,則移除輔助角色 ( 驗證、複製影像、內容和收集 ) 便可降 級該輔助設備。

- 1 在 Linux 輔助設備主控台提示符處輸入 /opt/novell/zenworks/bin/uninstall,啓動解除安裝程 式。
- 2 輸入要用於執行解除安裝程式之地區設定的編號 (語言),選擇該地區設定。

若要選取預設地區設定 ( 英文 ), 請輸入 2 或按 Enter。

提示: 在任何提示符處按 Enter, 均會使解除安裝程式接受預設值, 即在括號中顯示的 值。

- **3** 讀取介紹文字,然後按 Enter。
- **4** 在 「解除安裝類型」畫面中,按 Enter 鍵以選取 「降級輔助伺服器」選項。
- **5** 在 「ZENworks 管理區域資訊」畫面中,輸入 Linux 輔助設備註冊到的主要伺服器的 IP 位址。
- **6** 輸入主要伺服器所監聽的埠號碼。 若要選取預設埠 443,請按 Enter。
- **7** 輸入區域管理員的使用者名稱。 若要使用預設使用者名稱 (Administrator),請按 Enter。
- **8** 輸入區域管理員密碼。
- **9** ( 視情況而定 ) 若 Linux 輔助設備設定了複製影像角色,則系統會提示您在解除安裝後 保留影像。若要保留影像,請按 Enter。
- **10** 檢閱摘要,然後按 Enter 開始解除安裝。

ZENworks 解除安裝程式會執行以下動作:

- ◆ 從設備中移除所有輔助角色。
- ◆ 從 ZENworks 控制中心中移除設備項目 ( 「*組態,*索引標籤 > 「*伺服器階層,*面板 )。
- **11** 請確定已執行 zac satr 指令從設備移除了輔助角色。
- **12** ( 視情況而定 ) 如果您要解除安裝代理程式並從區域中取消註冊此設備,請繼續執行 「解除安裝 ZENworks Adaptive Agent [並從此區域取消註冊此設備」](#page-68-1) ( 第 69 頁 ) 中的步 驟。

#### <span id="page-68-1"></span>解除安裝 **ZENworks Adaptive Agent** 並從此區域取消註冊此設備

降級 Linux 輔助設備並移除輔助角色後,執行以下步驟,從管理區域移除設備並解除安裝 ZENworks Adaptive Agent。

- **1** 在 Linux 輔助設備主控台提示符處輸入 /opt/novell/zenworks/bin/uninstall,以重新啟動解除安 裝程式。
- **2** 輸入要用於執行解除安裝程式之地區設定的編號 ( 語言 ),選擇該地區設定。 若要選取預設地區設定 (英文),請輸入 2 或按 Enter。

提示:在任何提示符處按 Enter,均會使解除安裝程式接受預設值,即在括號中顯示的 值。

**3** 讀取介紹文字,然後按 Enter。

- **4** 在 「解除安裝類型」畫面中,按 Enter 鍵選取 「從區域中取消註冊並解除安裝」選項。
- **5** 在 「ZENworks 管理區域資訊」畫面中,輸入 Linux 輔助設備註冊到的主要伺服器的 IP 位址。
- **6** 輸入主要伺服器所監聽的埠號碼。 若要選取預設埠 443,請按 Enter。
- **7** 輸入區域管理員的使用者名稱。 若要使用預設使用者名稱 (Administrator),請按 Enter。
- **8** 輸入區域管理員密碼。
- **9** 檢閱摘要,然後按 Enter 開始解除安裝。

ZENworks 解除安裝程式會執行以下動作:

- 解除安裝 ZENworks Adaptive Agent。
- 從設備移除與 ZENworks 10 Configuration Management SP3 相關的所有 RPM。
- ◆ 從 ZENworks 控制中心中移除設備物件 ( 「*設備,*索引標籤 > 「*受管理,*索引標籤 > 「伺服器」資料夾 )。

附註:如果解除安裝失敗,請參閱以下記錄檔案:

- ◆ /var/opt/novell/log/zenworks/Zenworks Satellite Server Uninstall 時戳 .xml
- /tmp/err.log

### <span id="page-69-0"></span>**7.4.2** 本地解除安裝

「本地解除安裝」選項僅會解除安裝 ZENworks Adaptive Agent。

**1** 確保您具有解除安裝 Linux 輔助設備的權限。

在 ZENworks 控制中心中,區域管理員必須選取 「允許使用者解除安裝代理程式」選 項 ( 「組態」索引標籤 > 「管理區域設定」 > 「設備管理」 > 「*ZENworks* 代理程式」 >  $\sqrt{a^2+y^2}$ , )。

- **2** 在 Linux 輔助設備主控台提示符處輸入 /opt/novell/zenworks/bin/uninstall,啟動解除安裝程 式。
- **3** 輸入要用於執行解除安裝程式之地區設定的編號 ( 語言 ),選擇該地區設定。 若要選取預設地區設定 ( 英文 ), 請輸入 2 或按 Enter。

提示:在任何提示符處按 Enter,均會使解除安裝程式接受預設值,即在括號中顯示的 值。

- **4** 讀取介紹文字,然後按 Enter。
- **5** 在 「解除安裝類型」畫面中,按 2 選取 「本地解除安裝」選項,然後再按 Enter 確認 選擇。
- **6** ( 視情況而定 ) 若 Linux 輔助設備設定了複製影像角色,則系統會提示您在解除安裝後 保留影像。若要保留影像,請按 Enter。
- **7** 檢閱摘要,然後按 Enter 開始解除安裝。

ZENworks 解除安裝程式會透過移除與 Linux 輔助設備相關的所有 RPM 來解除安裝 ZENworks Adaptive Agent。

- **8** ( 視情況而定 ) 若解除安裝失敗,請參閱以下記錄檔案:
	- ◆ /var/opt/novell/log/zenworks/Zenworks Satellite Server Uninstall 時戳 .xml
	- /tmp/err.log

解除安裝 ZENworks Adaptive Agent 後, 即使與輔助角色相關的所有套件及 RPM 已從設備中 移除, Linux 設備物件在 ZENworks 控制中心 (「組態」索引標籤 > 「伺服器階層」面板) 中仍顯示為具有所有輔助角色。若要刪除物件,請在 ZENworks 控制中心中執行以下動作:

**1** 移除指定給輔助設備的角色。

如需移除角色的詳細資訊,請參閱 《*ZENworks 10 Configuration Management* 系統管理 參考》中的 「從伺服器階層中移除輔助設備」。

- **2** 按一下 「設備」索引標籤 > 「伺服器」資料夾。
- 3 選取 Linux 伺服器旁邊的核取方塊,然後按一下「*刪除」*。
# 安裝可執行檔引數

若要安裝 Novell<sup>®</sup> ZENworks<sup>®</sup> 10 Configuration Management SP3, 可將以下引數與安裝 DVD 根目錄下的 setup.exe 和 setup.sh 可執行檔配合使用。您可從指令行執行上述檔案。

您應將 sh 指令與 setup.sh 一起使用, 以避免權限問題。

表格 *A-1* 安裝可執行檔引數

| 引數             | 完整格式                                              | 解釋                                                                                          |
|----------------|---------------------------------------------------|---------------------------------------------------------------------------------------------|
| -e             | --console                                         | ( 僅限於 Linux) 強制執行指令行安裝。                                                                     |
| $\overline{a}$ | --database-location                               | 指定自定 OEM ( 嵌入式 ) 資料庫目錄。                                                                     |
| $-C$           | --create-db                                       | 啓動資料庫管理工具。                                                                                  |
|                |                                                   | 這個引數不能與 -o 引數同時使用。                                                                          |
| -0             | --sysbase-oem                                     | 對不是由安裝程式所安裝之 OEM 資料庫進行驗證。這會導致安裝<br>程式僅顯示外部資料庫所必需的資料庫選項,而非一般的資料庫選<br>項。                      |
|                |                                                   | 這個引數不能與 -c 引數同時使用。                                                                          |
| $-S$           | --silent                                          | 如果此引數未配合 -f 引數使用,則所執行之安裝將建立回應檔案 (<br>副檔名為.properties),您可以編輯和重新命名該檔案,並用於在<br>其他伺服器上進行無人管理安裝。 |
|                |                                                   | 若此引數配合 -f 引數使用,則會使用您以 -f 引數所指定之回應檔<br>案,在此伺服器上啓動無人管理安裝。                                     |
| 徑              | -f <i>[ 檔案路</i> --property-file <i>[ 檔案路</i><br>徑 | 配合 -s 引數使用,可使用您所指定的回應檔案執行無人管理 ( 靜音 )<br>安裝。                                                 |
|                |                                                   | 若未指定回應檔案,或者路徑或檔名有誤,則會改用預設的非靜音<br>GUI 或指令行安裝。                                                |

一些範例:

在 Linux 伺服器上執行指令行安裝:

sh *unzip\_location*/Disk1/setup.sh -e

- 指定資料庫目錄: unzip *location*\disk1\setup.exe -l d:\databases\sybase
- 建立回應檔案: *unzip\_location*\disk1\setup.exe -s
- 執行無人管理安裝: *unzip\_location*\disk1\setup.exe -s -f c:\temp\myinstall\_1.properties

<span id="page-74-2"></span>疑難排解

安裝或解除安裝 Novell® ZENworks® 10 Configuration Management SP3 時可能會遇到一些問 題,以下各節將介紹這些問題的解決方案:

- 第 B.1 節 [「安裝作業疑難排解」](#page-74-0) ( 第 75 頁 )
- 第 B.2 節 [「解除安裝的錯誤訊息」](#page-78-0) ( 第 79 頁 )

### <span id="page-74-0"></span>**B.1** 安裝作業疑難排解

安裝 ZENworks 10 Configuration Management SP3 時可能會遇到一些問題,本節將介紹這些 問題的解決方案。

- 「在 64 位元的 [Windows Server 2003](#page-74-1) 與 Windows Server 2008 上安裝 ZENworks 10 [Configuration Management SP3](#page-74-1) 可能會失敗」 ( 第 75 頁 )
- 「從 Linux [設備上的根目錄安裝時無法建立自行簽署的證書」](#page-75-0) ( 第 76 頁 )
- 「將 ZENworks 伺服器設定到 Oracle [資料庫時失敗」](#page-75-1) ( 第 76 頁 )
- 「無法與執行 [ZENworks 10 Configuration Management SP3](#page-75-2) 安裝程式的 Windows 設備建 [立遠端桌面工作階段」](#page-75-2) ( 第 76 頁 )
- [「安裝第二部伺服器時出現錯誤訊息」](#page-76-0) ( 第 77 頁 )
- 「在 Linux 上安裝 Mono [時失敗」](#page-76-1) ( 第 77 頁 )
- 「由於 HotSpot [虛擬機器偵測到錯誤,導致](#page-76-2) ConfigureAction 失敗」 ( 第 77 頁 )
- 「無法將 [Novell Client 32](#page-77-0) 中的 NetIdentity 安裝到裝有 ZENworks 的設備」 ( 第 78 頁 )
- ◆ 「如果使用外部 Sybase 資料庫設定 ZENworks 伺服器, 則 ZENworks 10 Configuration [Management SP3](#page-77-1) 的安裝將失敗」 (第 78 頁)
- ◆ 「在非英文的主要伺服器上,無法使用網頁瀏覽器開啓 ZENworks 10 Configuration [Management SP3](#page-77-2) 安裝記錄 | (第78頁)

#### <span id="page-74-1"></span>在 **64** 位元的 **Windows Server 2003** 與 **Windows Server 2008** 上安裝 **ZENworks 10 Configuration Management SP3** 可能會失敗

- 來源︰ ZENworks 10 Configuration Management SP3;安裝。
- 說明: 如果在 64 位元的 Windows Server 2003 或 Windows Server 2008 上安裝 ZENworks 10 Configuration Management SP3,可能會因為 Windows Installer (msiexec) 公用程式的問題而導致安裝失敗或當機。安裝記錄中會 記錄以下訊息︰

Msiexec returned 1603:

可能的原因: 設備未安裝 Windows Installer 4.5。

- 動作: 在 64 位元的 Windows Server 2003 或 Windows Server 2008 設備上執行以 下操作:
	- **1** 將 Windows Installer (msiexec) 公用程式升級至 Windows Installer 4.5 或更新版本。如需如何升級至 Windows Installer 4.5 的詳細資訊,請 參閱 Microsoft [說明與支援網站](http://support.microsoft.com/KB/942288) (http://support.microsoft.com/KB/ 942288)。
	- **2** 重新安裝 ZENworks 10 Configuration Management SP3 ︰
		- **2a** 在 *Novell ZENworks 10* 安裝 DVD 上,瀏覽至 install\disk\instdata\windows\vm,, 並執行以下指令: install.exe -Dzenworks.configure.force=true
		- **2b** 遵循安裝精靈的提示進行操作。 如需詳細資訊,請參閱第 4.1 節 「 執行安裝 」(第 43 頁 )。

#### <span id="page-75-0"></span>從 **Linux** 設備上的根目錄安裝時無法建立自行簽署的證書

- 來源: ZENworks 10 Configuration Management SP3;安裝。
- 動作: 在 Linux 設備上,將 ZENworks 10 安裝 ISO 影像下載並複製到所有使用 者都擁有讀取和執行許可權的暫存位置。

#### <span id="page-75-1"></span>將 **ZENworks** 伺服器設定到 **Oracle** 資料庫時失敗

- 來源: ZENworks 10 Configuration Management SP3;安裝。
- 說明: 若 NLS CHARACTERSET 參數未設定為 AL32UTF8 且 NLS\_NCHAR\_CHARACTERSET 參數未設定為 AL16UTF16,則資料庫 安裝失敗,並出現以下錯誤訊息:

Failed to run the sql script: localization-updater.sql, message:Failed to execute the SQL command: insert into zLocalizedMessage(messageid,lang,messagestr) values('POLICYHANDLERS.EPE.INVALID\_VALUE\_FORMAT','fr','La stratégie {0} n''a pas pu Ã<sup>a</sup>tre appliquée du fait que la valeur de la variable "{1}" n''est pas dans un format valide.'), message:ORA-00600: internal error code, arguments: [ktfbbsearch-7], [8], [], [], [], [], [], []

動作: 將 NLS\_CHARACTERSET 和 NLS\_NCHAR\_CHARACTERSET 參數分別 設定為 AL32UTF8 和 AL16UTF16。

> 若要確保字元集參數已設定為建議值,請在資料庫提示符處執行以下查 詢︰

select parameter, value from nls\_database\_parameters where parameter like '%CHARACTERSET%';

#### <span id="page-75-2"></span>無法與執行 **ZENworks 10 Configuration Management SP3** 安裝程式的 **Windows** 設備建 立遠端桌面工作階段

來源︰ ZENworks 10 Configuration Management SP3;安裝。

說明: 如果嘗試使用遠端桌面連接來連接正在執行 ZENworks 10 Configuration Management SP3 安裝程式的 Windows 伺服器,工作階段會終止,並出 現以下錯誤訊息:

The RDP protocol component "DATA ENCRYPTION" detected an error in the protocol stream and has disconnected the client.

動作: 請參閱 Microsoft [說明與支援網站](http://support.microsoft.com/kb/323497) (http://support.microsoft.com/kb/ 323497)。

#### <span id="page-76-0"></span>安裝第二部伺服器時出現錯誤訊息

- 來源: ZENworks 10 Configuration Management SP3;安裝。
- 說明: 若在管理區域中安裝第二部伺服器,安裝結束時可能會顯示錯誤訊息, 其中句含下列文字:

... FatalInstallException Name is null

但是,安裝似乎已成功完成。

此錯誤顯示不正確,因爲程式認爲伺服器需要重新設定,但實際不需 要。

動作: 檢閱安裝記錄檔案。若未出現與此錯誤訊息相關的錯誤,則可以忽略。

#### <span id="page-76-1"></span>在 **Linux** 上安裝 **Mono** 時失敗

- 來源: ZENworks 10 Configuration Management SP3;安裝。
- 可能的原因: 如果將 ZENworks 10 安裝 ISO 影像解壓縮至名稱中含有空格的目錄,並 選擇安裝與 ZENworks 搭售的 Mono,則在 Linux 上安裝 Mono 會失敗。
	- 動作: 確保將安裝 ISO 影像解壓縮至不含空格的目錄。

#### <span id="page-76-2"></span>由於 **HotSpot** 虛擬機器偵測到錯誤,導致 **ConfigureAction** 失敗

- 來源: ZENworks 10 Configuration Management SP3;安裝。
- 說明: 若您是在 Linux\* 設備上安裝第一部主要伺服器,並且在程序的最後階段 設定資料庫時發現有錯誤,可以選擇繼續或復原,並檢查 /var/opt/novell/ log/zenworks/ZENworks\_Install\_[ 日期 ].log.xml 中的記錄檔。若您看到下述錯 誤,可以放心地繼續安裝。

ConfigureAction failed!: select tableName, internalName, defaultValue from Adf where  $inUse =?#$ An unexpected error has been detected by HotSpot Virtual Machine: #SIGSEGV (0xb) at pc=0xb7f6e340, pid=11887, tid=2284317600 # #Java VM: Java HotSpot(TM) Server VM (1.5.0 11-b03 mixed mode) #Problematic frame: #C [libpthread.so.0+0x7340] pthread mutex lock+0x20

動作: 請忽略該錯誤訊息。

#### <span id="page-77-0"></span>無法將 **Novell Client 32** 中的 **NetIdentity** 安裝到裝有 **ZENworks** 的設備

- 來源: ZENworks 10 Configuration Management SP3;安裝。
- 說明: 當您嘗試將 Novell Client32™ 隨附的 NetIdentity 代理程式安裝到已裝有 ZENworks Configuration Management 的設備時,安裝會失敗,並出現下 列錯誤訊息:

An incompatible version of Novell ZENworks Desktop Management Agent has been detected

- 可能的原因: 在安裝 ZENworks 之前未安裝 NetIdentity 代理程式。
	- 動作: 請進行下列幾項操作:
		- **1** 解除安裝 ZENworks 10 Configuration Management。

如需如何解除安裝 ZENworks Configuration Management 的詳細資 訊,請參閱第 7 章 [「解除安裝](#page-62-0) ZENworks 軟體」 ( 第 63 頁 )。

- **2** 安裝 Novell Client32 中的 NetIdentity 代理程式。
- **3** 安裝 ZENworks Configuration Management。

#### <span id="page-77-1"></span>如果使用外部 **Sybase** 資料庫設定 **ZENworks** 伺服器,則 **ZENworks 10 Configuration Management SP3** 的安裝將失敗

- 來源︰ ZENworks 10 Configuration Management SP3;安裝。
- 說明: 安裝 ZENworks 10 Configuration Management SP3 時,如果選擇使用遠端 OEM Sybase 或遠端 Sybase SQL Anywhere 資料庫設定 ZENworks 伺服 器,安裝將失敗,且安裝記錄中會記錄以下訊息︰

Caused by: com.mchange.v2.resourcepool.CannotAcquireResourceException: A ResourcePool could not acquire a resource from its primary factory or source.

- 可能的原因: 指定的外部資料庫伺服器名稱不正確。
	- 動作: 重新啓動 ZENworks 10 Configuration Management SP3 安裝精靈,並確定 所指定的外部資料庫伺服器詳細資料正確無誤。

#### <span id="page-77-2"></span>在非英文的主要伺服器上,無法使用網頁瀏覽器開啟 **ZENworks 10 Configuration Management SP3** 安裝記錄

- 來源︰ ZENworks 10 Configuration Management SP3;安裝。
- 說明: 在安裝了 ZENworks 10 Configuration Management SP3 的非英文主要伺服 器上,無法使用網頁瀏覽器來開啓安裝記錄。但是,仍可以在文字編輯 器中開啟安裝記錄。

該安裝記錄位於 /var/opt/novell/log/zenworks/ (Linux) 和 *zenworks* 安裝目錄 \novell\zenworks\logs (Windows) 中。

如需如何安裝 ZENworks Configuration Management 的詳細資訊,請 參閱第 4 章 「安裝 [ZENworks](#page-42-1) 伺服器」 ( 第 43 頁 )。

- <span id="page-78-1"></span>動作: 在網頁瀏覽器中開啓安裝記錄 (.xml) 之前,請變更所有安裝 LogViewer 檔案的編碼︰
	- **1** 使用文字編輯器開啟位於以下位址的 LogViewer 檔案︰ /var/opt/ novell/log/zenworks/logviewer (Linux) 和 *zenworks* 安裝目錄 \novell\zenworks\logs\logviewer (Windows) ︰
		- message.xsl
		- sarissa.js
		- zenworks log.html
		- zenworks log.js
		- zenworks\_log.xsl
		- zenworks log text.xsl
	- **2** 按一下 「檔案」 > 「另存新檔」。 「另存新檔」對話方塊即會顯示。
	- **3** 在 「編碼」清單中,選取 「*UTF-8*」,然後按一下 「儲存」。

附註:請勿變更檔案名稱與檔案類型。

**4** 對於剩餘的 LogViewer 檔案重複執行[步驟](#page-78-1) 1 至[步驟](#page-78-2) 3。

### <span id="page-78-2"></span><span id="page-78-0"></span>**B.2** 解除安裝的錯誤訊息

解除安裝 ZENworks 10 Configuration Management SP3 時可能會遇到一些錯誤訊息,本節將 對這些錯誤訊息進行詳細說明:

- [「管理區域中不存在該設備,因此無法繼續。如需詳細資訊,請參閱](#page-78-3) http:// [www.novell.com/documentation/zcm10](#page-78-3) 以獲取詳細資料。」 ( 第 79 頁 )
- [「解除安裝程式無法確定指定給設備的角色,因此無法繼續。如需詳細資訊,請參閱](#page-78-4) [http://www.novell.com/documentation/zcm10](#page-78-4) 以獲取詳細資料。」 (第79頁)
- 「在 OES Linux [上完成解除安裝時顯示不正確的錯誤訊息」](#page-79-0) ( 第 80 頁 )

#### <span id="page-78-3"></span>管理區域中不存在該設備,因此無法繼續。如需詳細資訊,請參閱 **http:// www.novell.com/documentation/zcm10** 以獲取詳細資料。

- 來源: ZENworks 10 Configuration Management SP3; 在 Linux 輔助設備上解除 安裝。
- 可能的原因: 為 Linux 輔助設備註冊到的主要伺服器指定的 IP 位址不正確。
	- 動作: 為 Linux 輔助設備註冊到的主要伺服器指定正確的 IP 位址。

#### <span id="page-78-4"></span>解除安裝程式無法確定指定給設備的角色,因此無法繼續。如需詳細資訊,請參閱 **http:// www.novell.com/documentation/zcm10** 以獲取詳細資料。

- 來源: ZENworks 10 Configuration Management SP3; 在 Linux 輔助設備上解除 安裝。
- 動作: 確保 Linux 輔助設備註冊到的主要伺服器已開啓且正在執行,並且 Linux 輔助設備可以存取該伺服器。
- 動作: 如需此問題的詳細資訊,請參閱以下記錄:

/var/opt/novell/log/zenworks/Zenworks\_Satellite\_Servertimestamp.xml /tmp/err.log

動作: 如果問題仍然存在,請聯絡 [Novell](http://www.novell.com/support) 支援 (http://www.novell.com/support)。

#### <span id="page-79-0"></span>在 **OES Linux** 上完成解除安裝時顯示不正確的錯誤訊息

- 來源: ZENworks 10 Configuration Management SP3; 在 Open Enterprise Server 2 (OES Linux) 上解除安裝。
- 說明: 在 OES Linux 上完成解除安裝後,主控台記錄中會記錄以下錯誤訊息:

The following error occurred during the uninstall: WARN\_PACKAGES\_NOT\_REMOVED

動作: 無。請忽略該錯誤訊息。

## 文件更新

自 Novell<sup>®</sup> ZENworks<sup>®</sup> 10 Configuration Management SP3 最初發行之後,此《*安裝指南》*中 的內容做了一些變更,本節將介紹這些變更的相關資訊。這些資訊將幫助您瞭解文件的更 新。

文件以 HTML 和 PDF 兩種格式提供,可從網路上下載。HTML 和 PDF 文件都會與本節所列 出的文件變更保持同步。

若想知道您使用的 PDF 文件是否為最新版本,可查閱 PDF 文件標題頁上的發佈日期。

文件在以下日期進行了更新:

第 C.1 節 「2010 年 3 月 30 日︰ [SP3 \(10.3\)](#page-80-0)」 ( 第 81 頁 )

## <span id="page-80-0"></span>**C.1 2010** 年 **3** 月 **30** 日︰ **SP3 (10.3)**

對以下小節進行了更新:

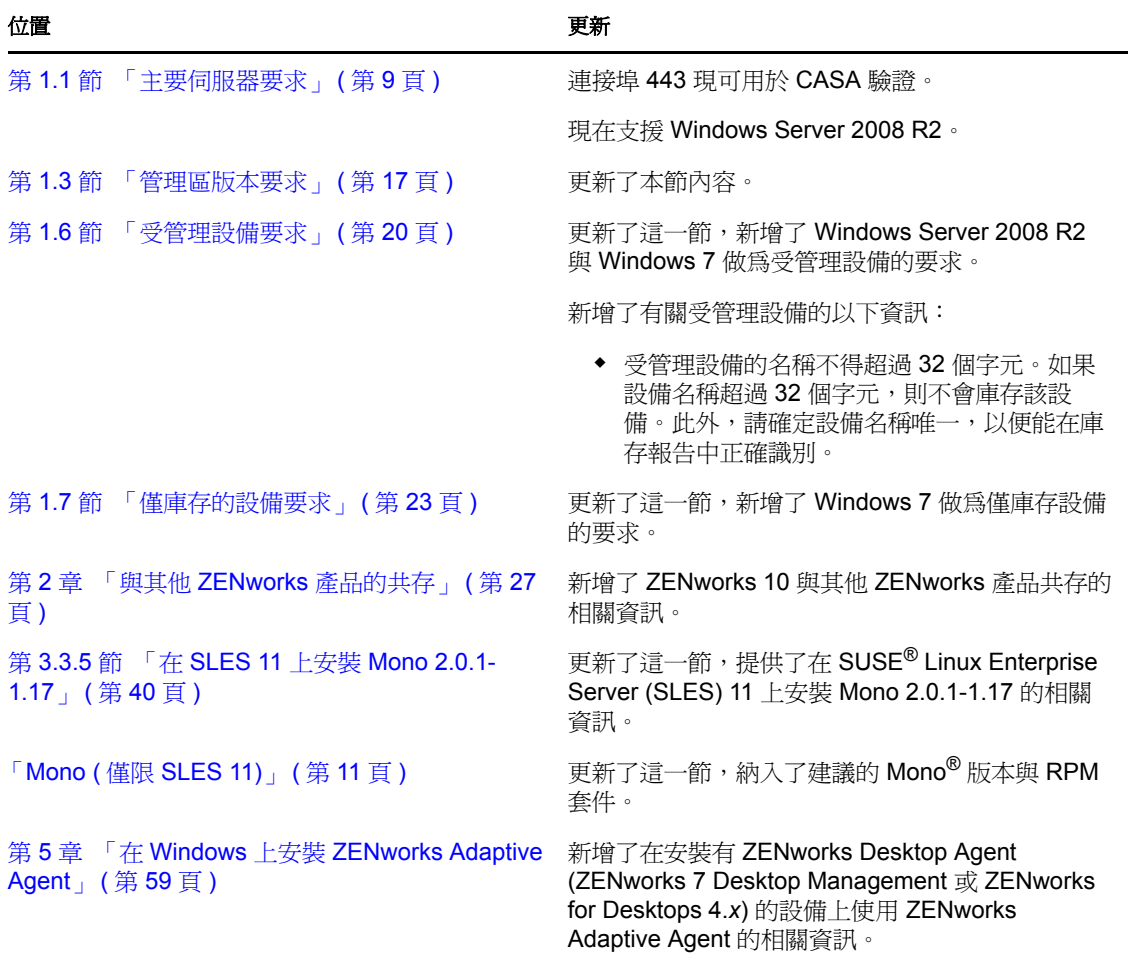

 $\bigcap$ 

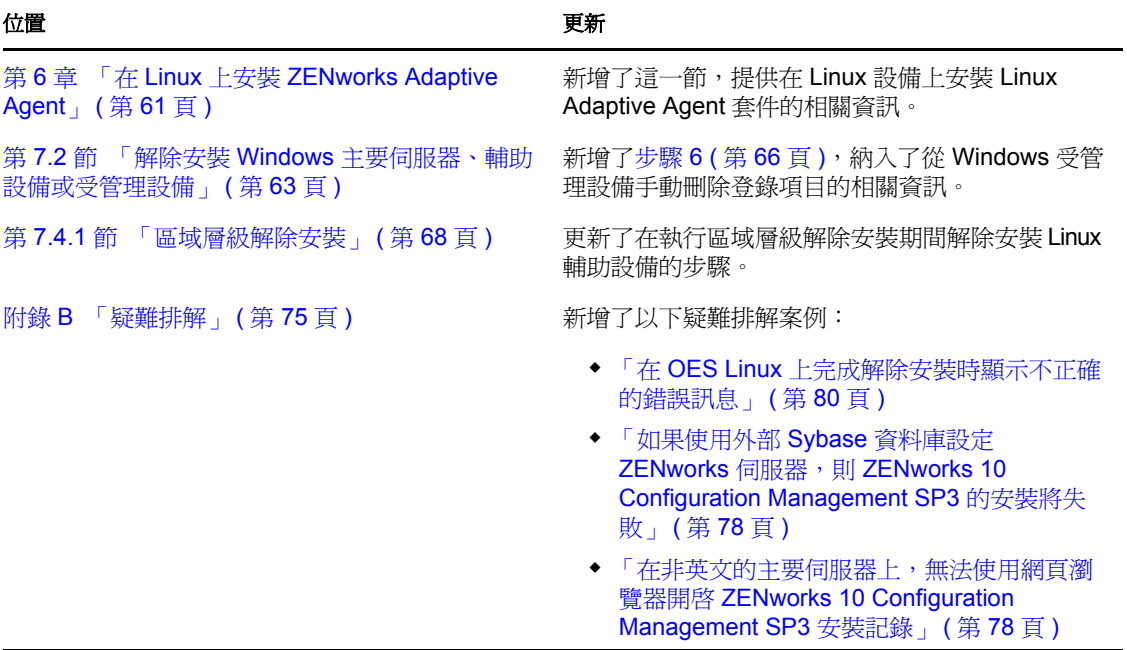